# **"СИСТЕМА ГАЛАКТИКА ERP 9.1. УПРАВЛЕНИЕ УЧЕБНЫМ ПРОЦЕССОМ"**

# **Платное обучение**

РУКОВОДСТВО ПОЛЬЗОВАТЕЛЯ

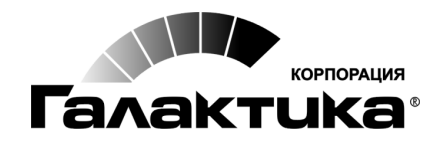

2016

### АННОТАЦИЯ

В руководстве приводится описание функциональных возможностей модуля Платное обучение.

Издание 02.2016

# Оглавление

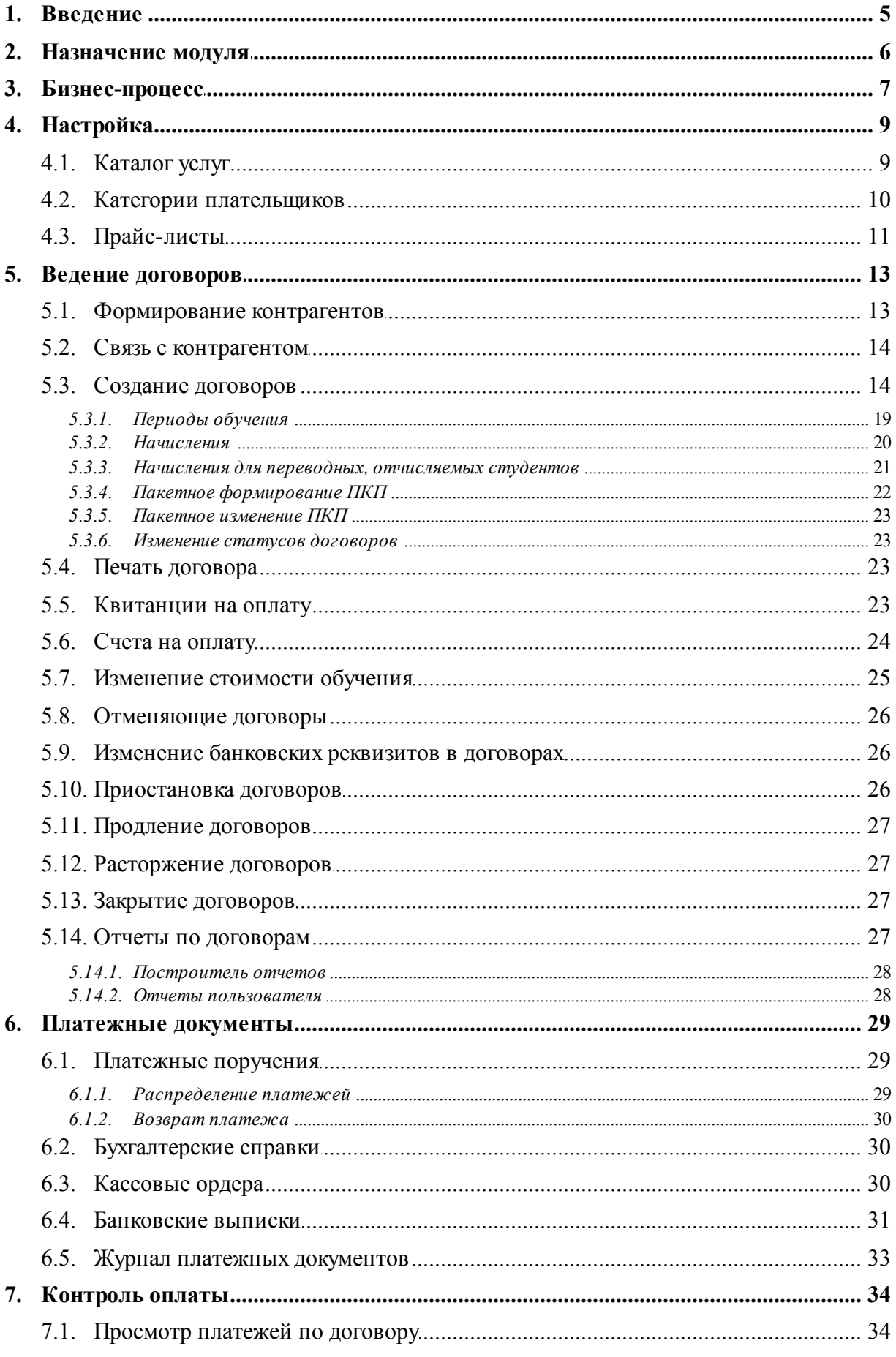

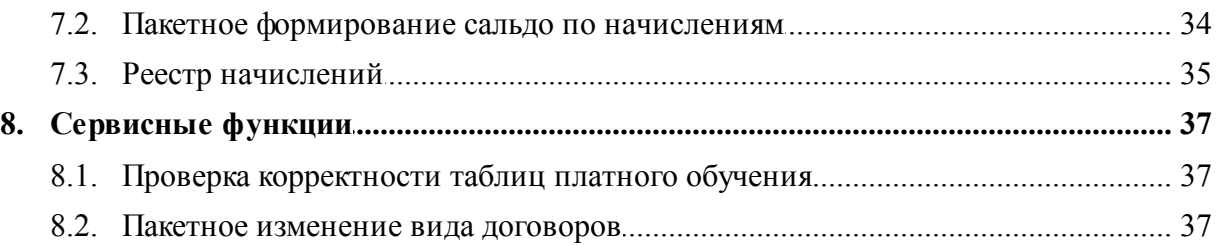

<span id="page-4-0"></span>Модуль *Платное обучение* разработан на основе уже имеющейся в системе *Галактика ERP* функциональности, т. е. частично используются функции других модулей. Вместе с тем, этот модуль имеет ряд специфичных функций, позволяющих расширить имеющиеся в системе возможности с учетом потребностей образовательных учреждений. Все это позволяет в рамках одного модуля производить необходимые операции по оказанию платных образовательных услуг.

В настоящем руководстве приводится описание функциональности, лишь непосредственно относящейся к процессу оказания платных услуг в образовательных учреждениях. Подробное описание работы с интерфейсами можно найти в руководствах пользователя к соответствующим модулям:

- *Приемная кампания* (картотека абитуриентов);
- $\bullet$ *Управление контингентом студентов* (картотека студентов);
- *Настройка* (каталог услуг);
- *Договоры*;
- $\bullet$ *Прайс-листы*;
- *Управление сбытом* (счета на оплату);
- *Финансово-расчетные операции* (платежные поручения, бухгалтерские справки, банковские выписки, реестр платежных документов);
- $\bullet$ *Касса* (кассовые ордера).

#### **Принятые сокращения**

Ниже приведен перечень условных сокращений, применяемых в данном руководстве:

- БУП базовый учебный план;  $\bullet$
- ДО документ-основание;
- ПКП пункт календарного плана;
- $\bullet$ НДЕ — национальная денежная единица.

<span id="page-5-0"></span>Модуль *Платное обучение* входит в состав контура *Управление учебным процессом* и предназначен для ведения договоров на оплату обучения и контроля оплаты предоставляемых услуг.

Ниже приведена схема взаимодействия модуля *Платное обучение* с другими модулями.

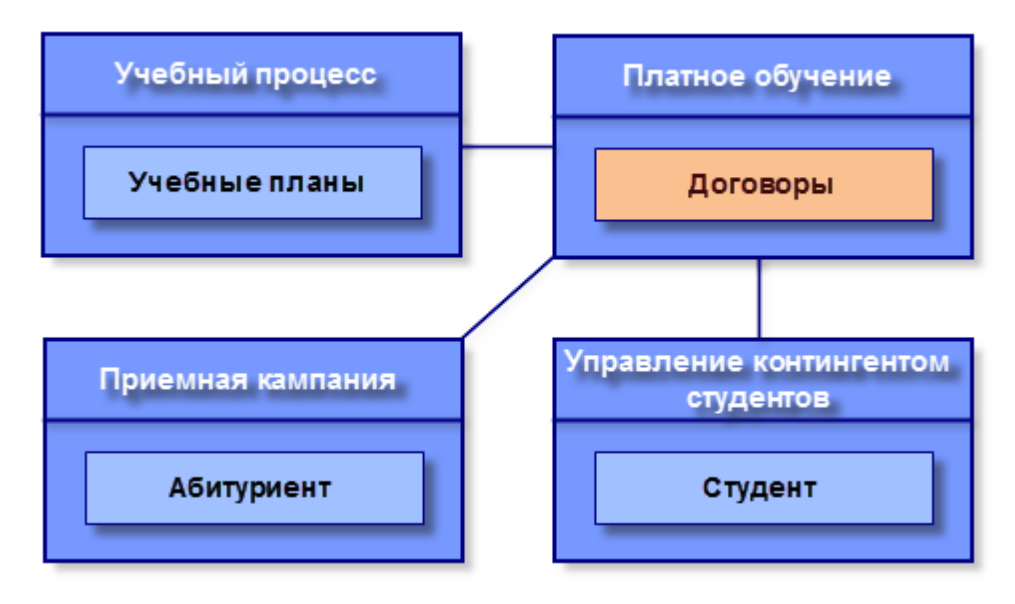

Рис. 1. Связь с другими модулями системы

Задачи, решаемые в модуле:

- формирование прайс-листов на услуги;
- $\bullet$ подготовка, учет и сопровождение договоров на оказание платных услуг;
- выставление счетов на оплату, печать квитанций;
- формирование платежных документов, распределение платежей по договорам и ДО;
- возврат платежей;
- контроль оплаты обучения.

# **3. Бизнес-процесс**

<span id="page-6-0"></span>Оказание платных образовательных услуг осуществляется на основании двухстороннего договора, заключенного между образовательным учреждением и обучающимся, или трехстороннего договора, заключенного между образовательным учреждением, обучающимся и организацией, оплачивающей обучение.

*Кр оме договор ов на оказание платных обр азовательных услуг с абитур иентами и студентами могут заключаться договор ы на оказание др угих платных услуг, напр имер на оказание услуг дополнительного обр азования (кур сы) или пр едоставление общежития.*

Стоимость образовательных услуг по договору определяется исходя из цены обучения за один учебный семестр и количества семестров обучения, предусмотренных учебным планом. Цена обучения может изменяться при изменении фактических расходов на обучение. Изменение размера, порядка и сроков оплаты устанавливается приказом ректора учебного заведения и может сопровождаться заключением дополнительного соглашения к договору.

В большинстве случаев заключение договоров осуществляется в момент поступления, т. е. еще с абитуриентами. Однако на платное обучение могут переводиться и студенты бюджетной формы обучения, и студенты других учебных заведений.

В процессе обучения студентов договоры могут приостанавливаться, продлеваться, уточняться и т. п.

В каждом вузе утверждаются общий порядок и сроки внесения оплаты за обучение. В исключительных случаях может быть установлен индивидуальный график оплаты.

Внесение оплаты может осуществляться:

- по безналичному расчету;
- наличными деньгами через банк;
- наличными деньгами через кассу учебного заведения.

На основании документов, подтверждающих факт оплаты, и заключенных договоров осуществляются контроль оплаты и выявление задолженностей.

Таким образом, можно выделить несколько обобщенных этапов процесса оказания платных образовательных услуг:

- 1. Заключение договора.
- 2. Оплата обучения.
- 3. Контроль оплаты.

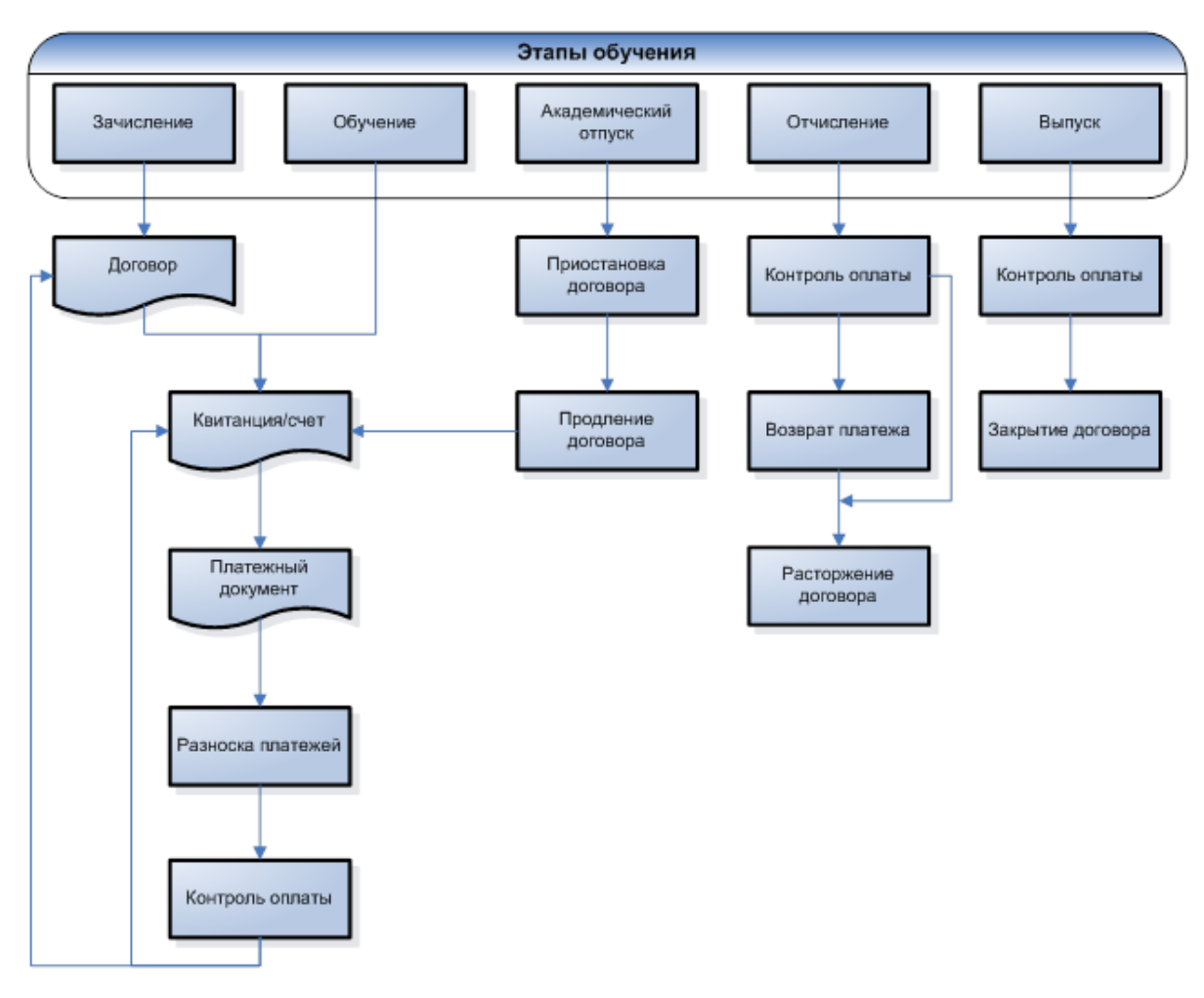

Рис. 2. Схема бизнес-процесса

В системе *Галактика ERP* основные этапы процесса оказания образовательных услуг выглядят следующим образом:

- <u>[заполнение](#page-8-0) [каталога](#page-8-0) [услуг](#page-8-0) $^{\boxed{9}}$ ;</u>
- [заполнение](#page-9-0) [каталога](#page-9-0) [категорий](#page-9-0) [плательщиков](#page-9-0)  $\frac{110}{3}$ ;
- [формирование](#page-10-0) [прайс-листов](#page-10-0)<sup>[11]</sup>;
- [формирование](#page-12-0) [контрагентов](#page-12-0)<sup>[13]</sup>;
- <u>[связь](#page-13-0) [с](#page-13-0) [контрагентами](#page-13-0) 14,</u>
- [ввод](#page-13-1) [и](#page-13-1) [сопровождение](#page-13-1) [договоров](#page-13-1)<sup>[14]</sup>;
- <u>[печать](#page-22-3) [квитанций](#page-22-3) [на](#page-23-0) [оплату](#page-23-0) $\frac{23}{\text{BbCTaBJ}e}$ ние [счетов](#page-23-0) на оплату $\frac{24}{\text{Sb}}$ ;</u>
- [формирование](#page-28-0) [платежных](#page-28-0) [документов](#page-28-0) <sup>29</sup>;
- <u>[распределение](#page-28-1) [платежей](#page-28-1)<sup>[29]</sup>;</u>
- [контроль](#page-34-0) [оплаты](#page-34-0)<sup>[35]</sup>.

### <span id="page-8-0"></span>**4.1. Каталог услуг**

В спецификацию договора на оказание платных образовательных услуг должна заноситься услуга из каталога услуг, точно соответствующая специальности, по которой будет обучаться абитуриент или студент.

Заполнение каталога услуг может осуществляться:

- стандартным способом с помощью функции *Настройка* > *Заполнение каталогов* > *Услуги* > *Каталог услуг*. В данном случае в качестве наименования услуги вносятся код и наименование специальности в формате: <код><пробел><наименование> (например: *080100 Экономика*). В качестве учетной единицы измерения следует выбрать период обучения, на который устанавливается оплата: год, семестр, месяц и т. д. (предварительно их следует внести в каталог). Если при работе с договорами необходимо оперировать разными единицами измерения (например, размер оплаты устанавливается на год, а оплата производится частями по семестрам), то их следует внести список отпускных единиц и задать для них коэффициенты соответствия — это необходимо в дальнейшем для корректного формирования спецификации договора и начислений. Единицы измерения могут быть заданы в группе услуг, на основании которой создаются услуги;
- в модулях *Приемная кампания* и *Управление контингентом студентов* с помощью локальной функции *Формирование услуг*, вызываемой из справочника специальностей (*Настройка* > *Справочники* > *Специальности*). Услуги формируются по текущей или по отмеченным специальностям. В окне настройки параметров создания услуг следует указать *Гр уппу услуг* (может быть создана непосредственно в окне выбора группы)и (при необходимости) *Гр уппу налогов*. При нажатии на кнопку [Сформировать] будут добавлены новые записи в каталог услуг. Наименование услуги будет сформировано из кода и наименования специальности в формате: <код><пробел><наименование>. Формирование кода осуществляется в соответствии с настройками раздела Общие настройки *системы* > *Работа с МЦ, услугами* > *Работа с услугами* > *Автофор мир ование кодов услуг*. Прочие поля заполнятся на основании данных *Гр уппы услуг*;
- в модуле *Учебный процесс* с помощью локальной функции *Формирование услуг*, вызываемой из списка базовых учебных планов (*Документы* > *Базовые учебные планы* или *Базовые учебные планы (ФГОС)*). Услуги формируются по специальности текущего или отмеченных планов. Настройка параметров и формирование услуг осуществляются аналогично предыдущему пункту.

*Д ва последних способа заполнения каталога услуг более пр едпочтительны,*  $m$ . к. позволяют избежать ошибок при вводе наименований услуг.

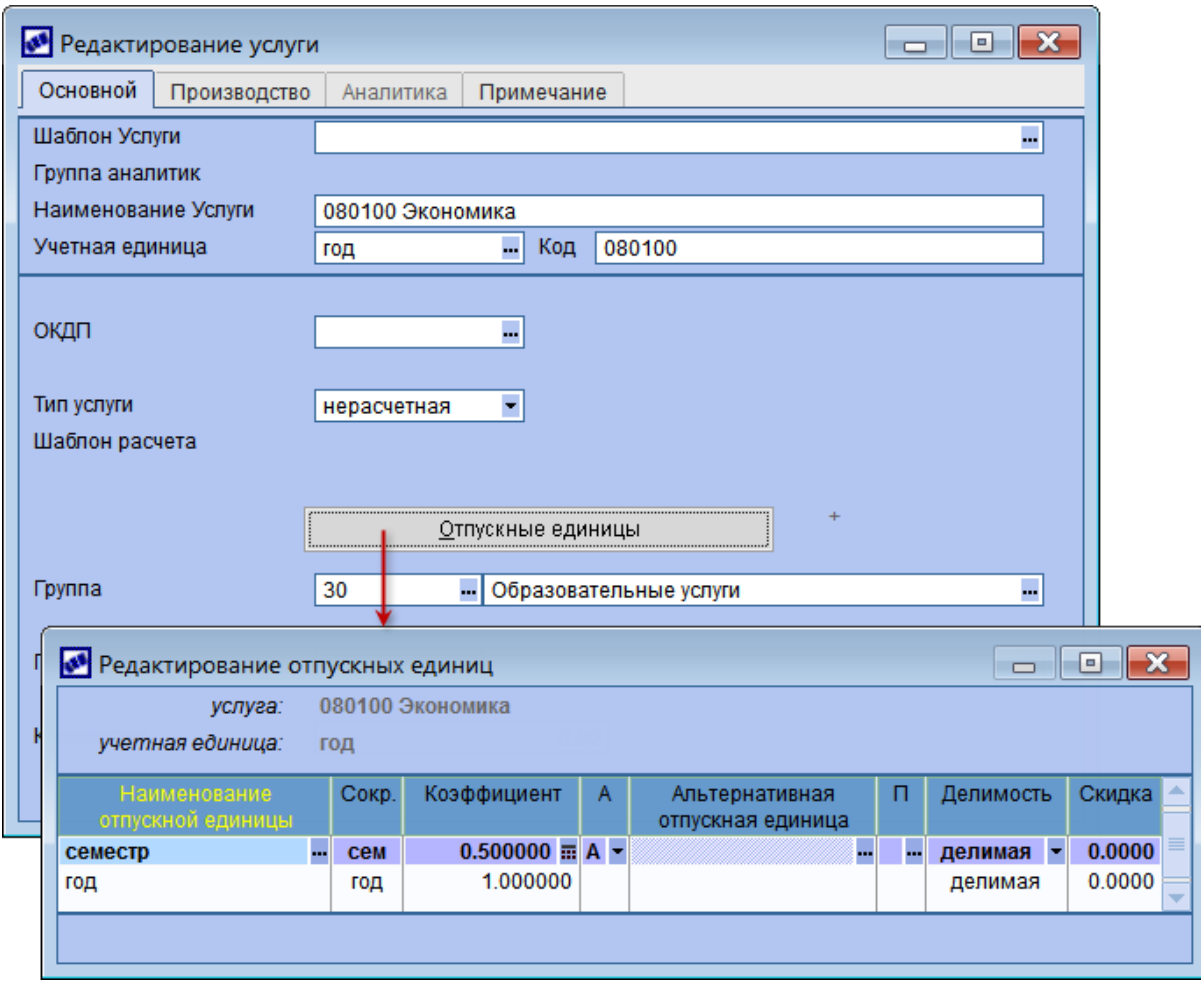

*Рис. 3. Редактир ование услуги*

## <span id="page-9-0"></span>**4.2. Категории плательщиков**

Категории плательщиков — это классификация для возможности назначения различной стоимости обучения определенным группам студентов: иностранцам; студентам, получающим второе высшее образование; обучающимся дистанционно и т. д.

Перечень всех категорий формируется в каталоге *Настройка* > *Категории плательщиков* (возможно построение иерархической структуры). Кроме наименования и кода категории возможно также указание процента скидки на оплату (например, по итогам сессии отличникам может предоставляться скидка на следующий семестр). Скидка применяется только для позиций прайс-листа с незаполненной категорией. При формировании договоров стоимость из прайс-листа автоматически будет уменьшена в соответствии с указанным процентом скидки.

9 *Если в пр айс-листе пр исутствует позиция с искомой категор ией плательщика и позиция без категор ии, то пр и фор мир овании договор а будет взята позиция с категор ией, скидка учитываться не будет.*

Категория абитуриента/студента задается в первом разделе картотеки в окне дополнительной информации, открываемом по соответствующей кнопке.

При зачислении абитуриента его категория автоматически переносится в карточку студента.

Кроме того, в модуле *Управление контингентом студентов* предусмотрена функция *Настройка* > *Контроль таблиц* > *Актуализация категории плательщиков*, с помощью которой осуществляется групповое присвоение студентам категории плательщика.

# <span id="page-10-0"></span>**4.3. Прайс-листы**

В договоре цены за услуги устанавливаются на основании прайс-листов. Может формироваться один или несколько прайс-листов (например, для каждого факультета). Прайс-листы могут формироваться на любой период обучения: на семестр, на год, на весь период и т. п. — в зависимости от периодичности изменения стоимости обучения.

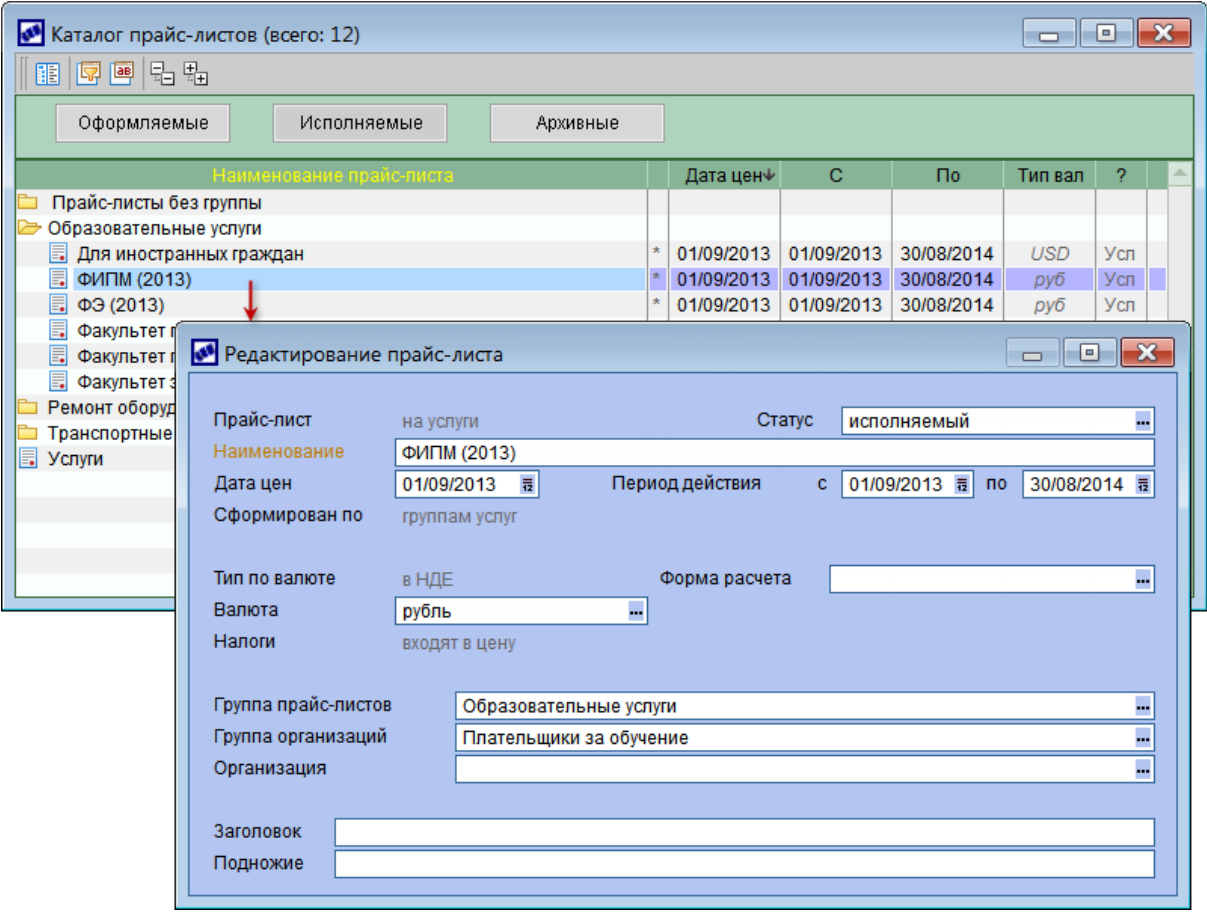

Рис. 4. Прайс-лист на оказание образовательных услуг

В спецификацию прайс-листа (переход по **F4**) добавляется перечень услуг, соответствующих специальностям.

Существует несколько способов формирования спецификации.

1. Создание позиций вручную. В этом случае по **F7** создается новая позиция спецификации и все поля заполняются вручную.

Для каждой услуги с помощью функции локального меню осуществляется *Привязка базовых учебных планов*. Такая связь позволяет идентифицировать позиции прайслиста при пакетном формировании договоров, а также отслеживать историю изменения цен на услуги платного обучения.

Возможна групповая привязка планов к услугам, для этого следует отметить необходимые записи перед запуском функции.

При привязке планов в окне настройки параметров необходимо указать:

- $\bullet$ *Базовые учебные планы* — выбираются из перечня утвержденных планов; (специальности в выбранных планах должны соответствовать услуге);
- *Категор ию плательщика* выбирается из соответствующего справочника. Категория используется для определения стоимости обучения (например, для иностранных студентов стоимость будет иной, чем для обычных студентов);
- $\bullet$  *Курс* номер учебного курса.

При нажатии на кнопку [Привязать] будут заполнены соответствующие поля для позиции прайс-листа. При необходимости эти поля могут быть откорректированы вручную.

**В** Если Курс не задан (введено нулевое значение), то действие позиции прайс*листа р аспр остр аняется на все учебные кур сы.*

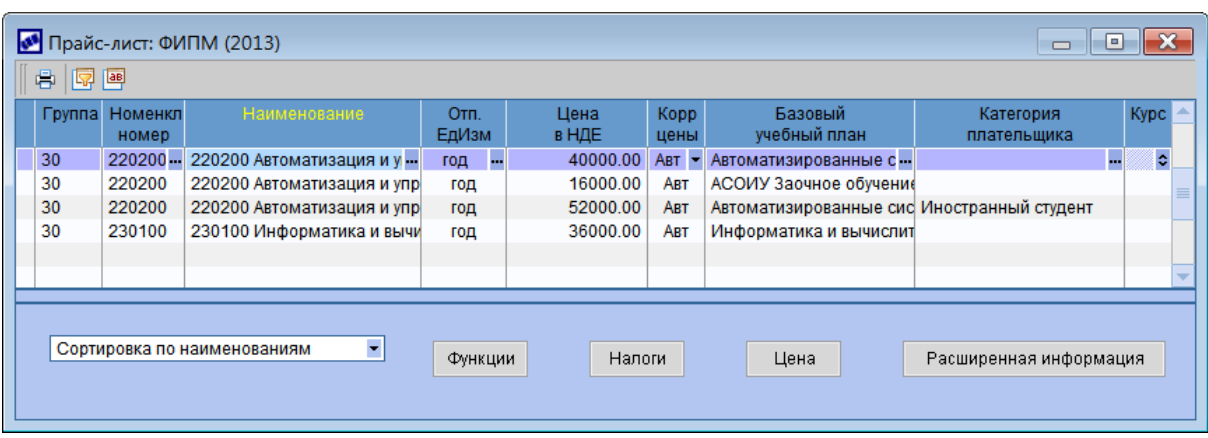

Рис. 5. Спецификация прайс-листа

Связь позиций прайс-листа с базовыми учебными планами может также осуществляться с помощью локальной функции *Связывание списка выбранных базовых учебных планов с прайс-листом*, вызываемой из списка БУП в модуле *Учебный процесс* (*Документы* > *Базовые учебные планы* или *Базовые учебные планы (ФГОС)*) или в модуле *Приемная кампания* (*Настройка* > *Справочники* > *Базовые учебные планы* или *Базовые учебные планы (ФГОС)*).

2. Копирование спецификации. Локальная функция *Копирование спецификации* позволяет скопировать перечень услуг из другого прайс-листа.

При запуске функции выдается запрос на копирование всего прайс-листа. При ответе [Да] будут копироваться все позиции выбранного прайс-листа, при ответе [Нет] будет предоставлена возможность выбора копируемых позиций.

Далее определяются параметры привязки базовых учебных планов. **Категорию** *плательщика* и *Курс* можно скопировать или задать явно.

При нажатии на кнопку [Продолжить] будет произведено копирование позиций в текущий прайс-лист.

3. Создание спецификации по БУП. При использовании локальной функции *Создание позиций прайс-листа по БУП* для каждого из указанных в параметрах функции учебных планов автоматически находится соответствующая услуга и создается позиция спецификации. В случае ошибок выводится протокол.

### <span id="page-12-0"></span>**5.1. Формирование контрагентов**

Контрагент (плательщик), с которым необходимо заключить договор на оказание платных услуг, должен быть внесен в каталог организаций.

В качестве контрагента могут выступать:абитуриент или студент, один из родителей, сторонняя организация — способы их внесения в каталог организаций приведены ниже. Абитуриент или студент являются также получателями услуг по договору, поэтому они в обязательном порядке должны быть внесены в каталог организаций.

Все контрагенты попадают в группу организаций, заданную в настройке *Упр авление контингентом студентов* > *Гр уппа контр агентов*.

Θ *Д оступ к каталогу ор ганизаций осуществляется с помощью функции Настройка > Заполнение каталогов > Организации и банки.*

#### **Контрагент — абитуриент**

Формирование контрагентов осуществляется с помощью функции локального меню *Сформировать контрагентов* (**Ctrl+F2**), вызываемой из списка карточек абитуриентов (*Документы* > *Картотека абитуриентов*).

При запуске функции открывается окно для установки фильтров на список абитуриентов, добавляемых в контрагенты.

При нажатии на кнопку [Продолжить] в отдельное окно будут выведены все записи, удовлетворяющие условиям фильтров. В этом окне можно отметить необходимые записи и нажать на кнопку [Сформировать]. В результате выбранные абитуриенты будут добавлены в каталог организаций.

Если функция вызвана из окна редактирования карточки, то в контрагенты добавляется только текущий абитуриент.

Аналогичное формирование контрагентов возможно также в модуле *Приемная кампания* — из картотеки абитуриента или с помощью функции меню *Настройка* > *Контрагенты*.

#### **Контрагент — студент**

Формирование контрагентов осуществляется с помощью функции локального меню *Сформировать контрагентов* (**Ctrl+F2**), вызываемой из 6 раздела карточки студента (*Документы* > *Картотека студентов* > **Alt+6**).

При запуске функции выдается запрос на формирование контрагента по текущему студенту. При положительном ответе студент будет добавлен в каталог организаций.

Групповое формирование контрагентов осуществляется:

- с помощью функции локального меню *Сформировать контрагентов* (**Ctrl+F2**), вызываемой из списка студентов;
- в модуле *Управление контингентом студентов* с помощью функции меню *Настройка* > *Контроль таблиц* > *Формирование списка контрагентов*.

В данном случае открывается окно для установки фильтров на список студентов. При нажатии на кнопку [Продолжить] в отдельное окно будут выведены все записи, удовлетворяющие условиям фильтров. В этом окне можно отметить необходимые

записи и нажать на кнопку [Сформировать]. В результате выбранные студенты будут добавлены в каталог организаций.

#### **Контрагент — родитель**

Создание контрагента осуществляется с помощью функции локального меню *Сформировать контрагентов* (**Ctrl+F2**), вызываемой из раздела сведений о родителях: 2 раздел карточки абитуриента (*Документы* > *Картотека абитуриентов* > **Alt+2**); 4 раздел карточки студента (*Документы* > *Картотека студентов* > **Alt+4**).

При запуске функции выдается запрос на формирование контрагента по текущему родителю абитуриента или студента. При положительном ответе родитель будет добавлен в каталог организаций.

#### **Контрагент — организация**

При оплате обучения сторонней организацией эта организация вносится в каталог *Настройка* > *Заполнение каталогов* > *Организации и банки* стандартным способом.

### <span id="page-13-0"></span>**5.2. Связь с контрагентом**

Для отражения связей между карточками абитуриентов/студентов, соответствующими им записями в каталоге организаций и заключенными договорами на оказание платных услуг в системе используются специальные таблицы. Записи в таблицах формируются автоматически при формировании контрагентов на основании карточек абитуриентов/студентов.

Однако возможна ситуация, когда договор на платное обучение оформляется до момента зачисления студента в число обучающихся (например, при переводе из другого учебного заведения). Т. е. студент регистрируется в системе как контрагент и с ним заключается договор. После зачисления студента необходимо связать запись в каталоге организаций с записью в картотеке студентов. Для этого используется функция *Связывание с контрагентами* (**Alt+W**), вызываемая из списка карточек студентов (аналогичная функция имеется и в картотеке абитуриентов).

При запуске функции открывается окно, в котором следует отметить карточки студентов, для которых необходимо установить связь с контрагентом, и нажать кнопку [Продолжить].

Связь устанавливается по номеру ИНН, заданному: для контрагента — в каталоге организаций на вкладке *Налоговая информация*, для студента — в окне =*Документы студента*= (вызывается из карточки студента по кнопке [Документы]).

## <span id="page-13-1"></span>**5.3. Создание договоров**

Создание договоров может осуществляться вручную по **F7** непосредственно в списке договоров (*Документы* > *Договоры на оказание платных услуг*) либо с помощью функции локального меню *Формирование договоров на оказание платных услуг*, доступной в картотеке абитуриентов и картотеке студентов. Ниже рассмотрен второй вариант создания договоров.

С помощью функции *Формирование договоров на оказание платных услуг* договоры могут формироваться на одного или нескольких отмеченных абитуриентов/студентов.

В окне настройки задаются параметры:

*Статус договор ов* — будет присвоен формируемым договорам;

- Вид договоров по умолчанию формируемым договорам присваивается системный вид Услуги обучения. Если на основе этого вида созданы подчиненные пользовательские виды (например, для договоров на общежитие, на обучение на подготовительных курсах и т. д.), то возможен их выбор;
- Период единица измерения, которая характеризует интервал обучения (год, семестр и т. д.);

Примечание. Если в прайс-листе имеется цена за услугу с указанной в поле Период единицей измерения, то эта цена и будет перенесена в договор. Если в прайс-листе такой единицы измерения не найдено, но у услуги среди списка отпускных единиц она имеется, то произойдет пересчет цены из прайс-листа в соответствии с коэффициентом отпускной единицы (см. каталог услуг<sup>[9]</sup>). Если у услуги нет такой единицы измерения, то будет взята единица измерения из прайслиста.

- Количество количество Периодов, которые будут внесены в договор; если указано значение  $\theta$ , то спецификация не будет сформирована;
- Формировать договор начиная с... курса (при формировании договоров из картотеки абитуриентов) — начальная дата договора и цен из прайс-листа устанавливается равной началу указанного курса.

При нажатии на кнопку [Сформировать] запустится процесс формирования договоров; сведения об успешности выполнения операции или об ошибках будут выведены в протокол.

При наличии у абитуриента нескольких заявлений на вакансии по каждой из этих вакансий формируется отдельный договор.

При привязке абитуриента к контрагенту просматривается список заявлений на вакансии и сравнивается со спецификацией договора. Если совпадение найдено (код и наименование специальности совпадают с наименованием услуги), то в договор попадает информация об абитуриенте по соответствующему заявлению.

При выборе контрагента в договоре информация об абитуриенте/студенте формируется аналогичным образом.

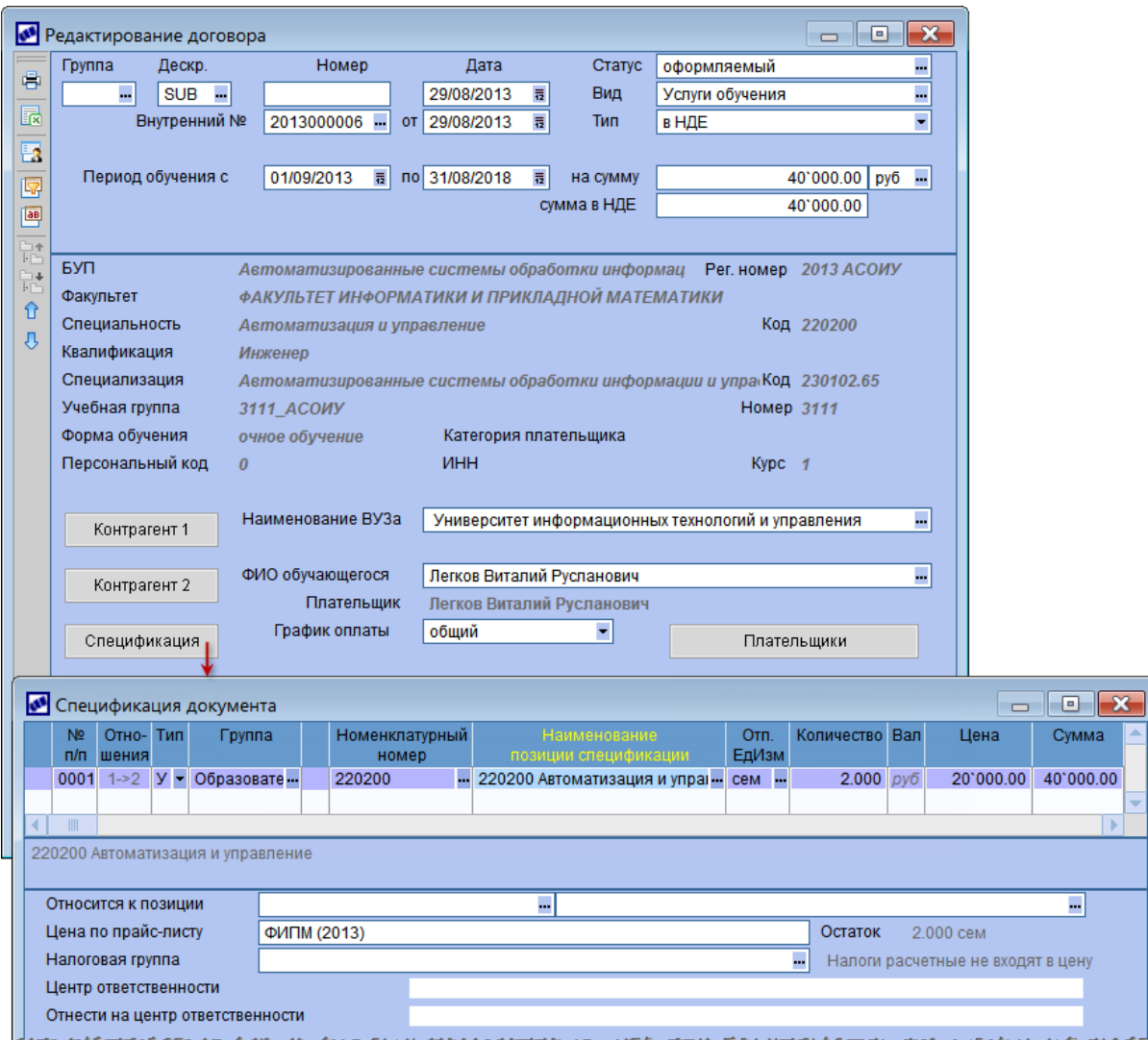

*Рис. 6. Д оговор на платное обучение*

В результате формирования договоров заполняются поля:

- *Дата* создания и заключения договора устанавливается текущая дата;
- *Статус*, *Вид* заполняются указанными в параметрах формирования договора значениями;
- *Тип* тип договора устанавливается в соответствии с прайс-листом; если прайслист имеет тип в *валюте + НД Е*, то в договор переносится дата курса;
- *Внутр енний №* номер договора может корректироваться вручную или формироваться на основании заданного алгоритма; возможно использование в алгоритме полей *Год поступления*, *Год обучения*, *Код факультета*, *Код специализации*, *Договор /соглашение* (в настройке алгоритма по **F4** следует задать константы для договора и соглашения);
- *На сумму*, *Сумма в НДЕ* рассчитываются на основании спецификации договора;
- *Пер иод обучения с… по* заполняется на основании данных БУП. Начальная дата устанавливается в зависимости от параметра формирования договора *Фор мир овать договор начиная с… кур са*. Если договор заключается только на 1 год обучения, то следует вручную откорректировать конечную дату. Допускается оставлять незаполненной дату окончания обучения;
- *БУП*, *Факультет*, *Специальность*, *Квалификация*, *Специализация*, *Фор ма обучения* — заполняются на основании данных БУП;
- *Учебная гр уппа*, *Кур с*, *Категор ия плательщика*, *Пер сональный код*, *ИНН* заполняются на основании данных карточки абитуриента/студента;
- *Наименование ВУЗа* наименование собственной организации в каталоге организаций;
- *ФИО обучающегося*;
- <span id="page-16-0"></span>*Плательщик* — по умолчанию плательщиком является обучающийся. Если оплату будет производить сторонняя организация или один из родителей, то необходимые изменения вносятся вручную в окне просмотра реквизитов контрагента (переход по кнопке [Контрагент 2]).

Если оплату производят несколько контрагентов (например, часть суммы оплачивают родители, а часть — сторонняя организация), то с помощью кнопки [Плательщики] формируется перечень контрагентов с указанием процента или суммы оплаты (эти поля взаимозависимы) и валюты. В поле *Плательщик* в этом случае отображается значение *<<Несколько плательщиков>>*. При автоматическом формировании схемы платежей (см. [пакетное](#page-21-0) [формирование](#page-21-0)  $\overline{\text{IKH}}^{[22]}$ ) по каждому контрагенту будет сформирована запись с суммой платежа, соответствующей указанному проценту. Если сумма процентов по всем плательщикам менее 100%, то формируется еще одна запись и остаток процентов относится на контрагента, соответствующего студенту (контрагент 2, см. рисунок ниже);

*Гр афик оплаты* — *общий*; при необходимости может быть заменен на *индивидуальный*.

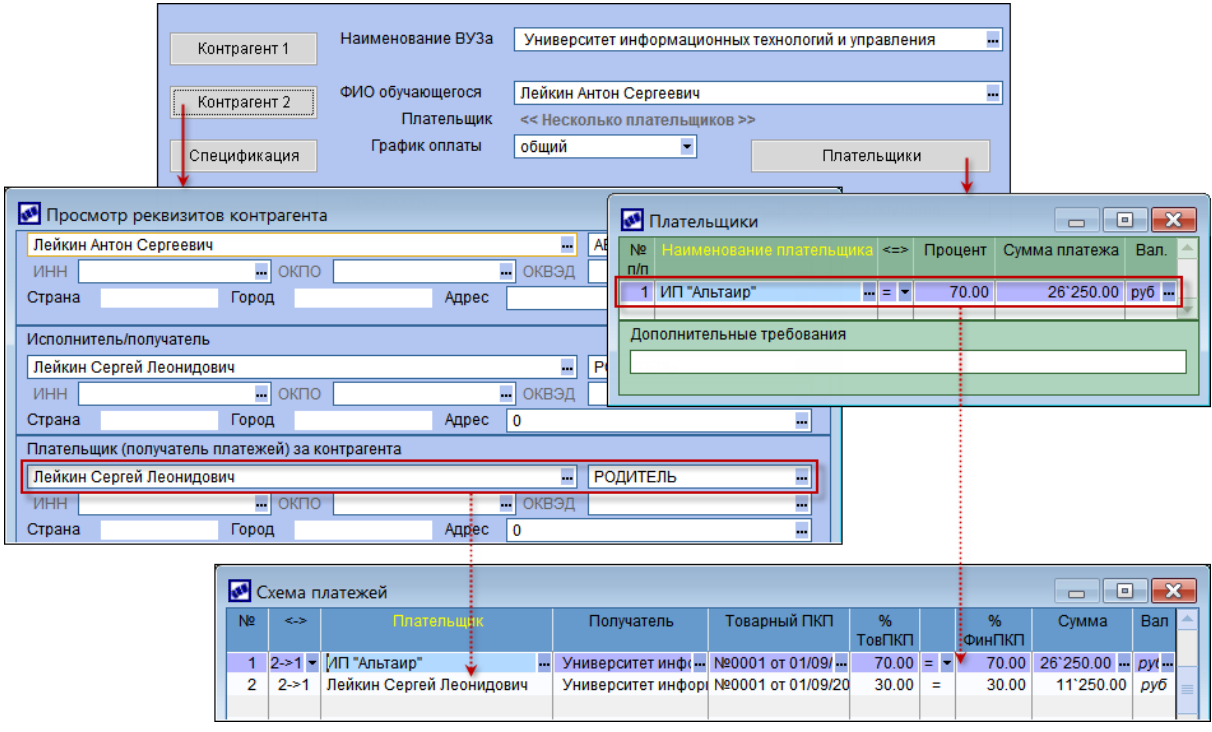

Рис. 7. Автоматически сформированная схема платежей

Спецификация договора (переход по кнопке [Спецификация]) заполняется автоматически — добавляется услуга из прайс-листа. Поиск прайс-листа и позиции осуществляется следующим образом:

ищется действующий на начальную дату периода прайс-лист в статусе

*исполняемый*;

- ищется позиция прайс-листа с курсом, БУП и категорией, присущими студенту, а также с единицей измерения, заданной в параметрах формирования договора; при этом сначала ищется совпадение по категории, затем по курсу и затем по единице измерения:
	- 1) совпадение категории, курса, единицы измерения;
	- 2) совпадение категории, курса;
	- 3) совпадение категории, единицы измерения;
	- 4) совпадение категории;
	- 5) совпадение курса, единицы измерения;
	- 6) совпадение курса;
	- 7) совпадение единицы измерения;
- если позиция в прайс-листе не найдена, то спецификация формируется с нулевой ценой.

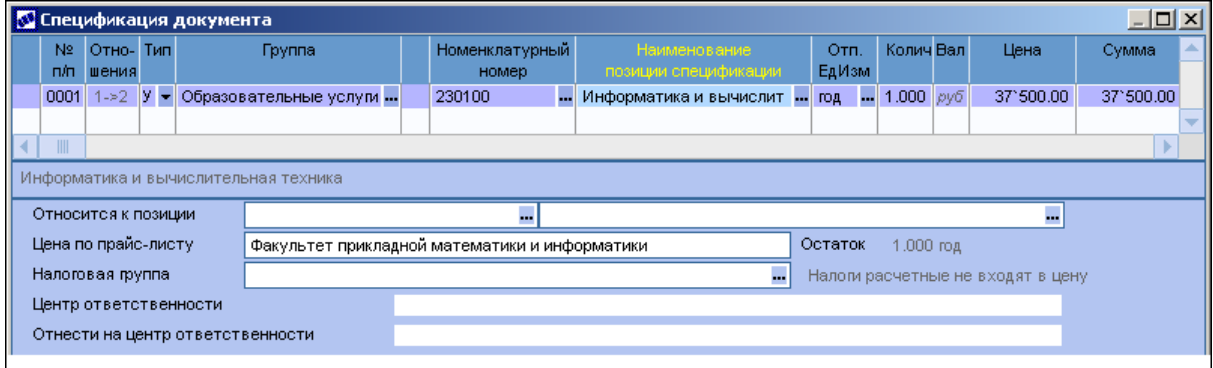

Рис. 8. Спецификация договора

Просмотр сформированных договоров возможен:

с помощью функции меню *Документы* > *Договоры на оказание платных услуг* — в данном случае доступны все договоры с типом *Услуги обучения* или подчиненными ему типами. Для удобства работы с полным списком договоров возможна установка различных фильтров (**Alt+B**) по данным абитуриента/ студента.

По полю *ФИО обучающегося* возможен поиск студента. При вводе символов в этом поле открывается окно настройки параметров поиска: *Подстр ока для фильтр а* — вводится искомое значение; *Фильтр на*: *любое вхождение подстр оки* (подстрока может находиться в любой части искомой записи) или *вхождение подстр оки по пр ефиксу* (искомая запись начинается с указанной подстроки). После настройки параметров нажмите кнопку [Установить]. В результате на средней панели останутся только договоры, удовлетворяющие фильтру. По кнопке [Сбросить] снимаются установленные фильтры. По кнопке [Перейти] произойдет переход в список к договору, выбранному в средней панели окна поиска.

- с помощью локальной функции *Договоры абитуриента*, вызываемой из списка абитуриентов/студентов.
- с помощью кнопки [Договоры], расположенной в 1 разделе каточки абитуриента и в 6 разделе карточки студента.

После того как договор сформирован, необходимо создать календарный план,

определяющий периоды и суммы внесения оплаты за обучение. Календарный план должен содержать товарные ПКП [\(периоды](#page-18-0) [обучения](#page-18-0)<sup>[19]</sup>) и финансовые ПКП [\(начисления](#page-19-0)<sup>[20]</sup>).

#### <span id="page-18-0"></span>**5.3.1. Периоды обучения**

Для формирования товарных ПКП предназначена кнопка [Периоды обучения]. При ее нажатии открывается окно, в котором необходимо создать пункты календарного плана, соответствующие периодам обучения, за которые производится оплата.

Для создания товарного пункта календарного плана следует нажать **F7** и выбрать пункт *Движение МЦ/услуг*.

В окне редактирования в поле *Отгр узка/выполнение*: *в пер иод с… по* необходимо указать первый период (как правило, семестр).

В спецификации указывается услуга (специальность), по которой будет производиться оплата. Для этого следует нажать **F3** и выбрать пункт *Выбор из спецификации договора*, затем выбрать внесенную в договор услугу. В данном случае *Цена* услуги заполнится автоматически. В поле *Количество* указывается, какую часть от общего количества услуги надлежит оплатить по создаваемому пункту календарного плана. Например, если договор предусматривает оплату за 1 учебный год (единица измерения — год, количество — 1), а оплата производится за каждый семестр, то количество по каждому пункту календарного плана должно быть равно 0,5.

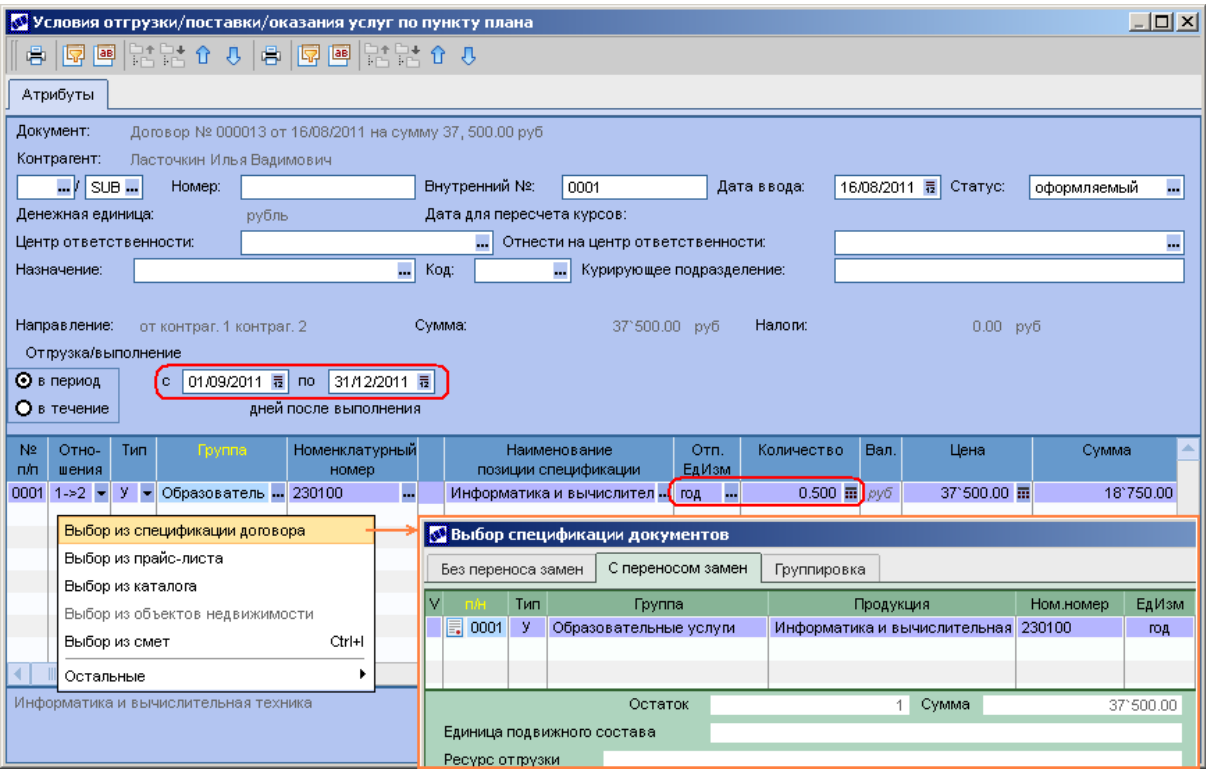

Рис. 9. Создание товарного ПКП

Аналогичным способом формируются остальные пункты календарного плана.

Возможно <u>[пакетное](#page-21-0) [формирование](#page-21-0) [ПКП](#page-21-0)<sup>[22]</sup> д</u>ля нескольких договоров.

В нижней панели списка товарных ПКП приводится информация по всем отображаемым ПКП (с учетом фильтра) и по текущему либо отмеченным ПКП.

| $\blacksquare$ $\blacksquare$<br>• Периоды обучения (товарные календарные планы)<br>■● <mark>©</mark> ●4& |                                                |                          |              |  |                                                                    |                                |       |     |                                                                                                   |               |  |
|----------------------------------------------------------------------------------------------------|------------------------------------------------|--------------------------|--------------|--|--------------------------------------------------------------------|--------------------------------|-------|-----|---------------------------------------------------------------------------------------------------|---------------|--|
| Вид ПКП<br><b>МЦ/Услуги</b><br><b>МЦ/Услуги</b>                                                           |                                                | <b>SUB</b><br><b>SUB</b> | 0001<br>0003 |  | Групп Дескр. Вн.н $\blacklozenge$ Номер Статус<br>оформ.<br>оформ. | $1 - 2$                        | Сумма | Вал | Отгрузки/Платежи<br>18'750.00 py6 01/09/201131/12/2011<br>1->2 38'000.00 py6 01/09/201231/12/2012 | <b>Наимен</b> |  |
|                                                                                                    | Сумма всех товарных ПКП<br>Сумма выбранных ПКП |                          |              |  |                                                                    | 56'750.00 py6<br>38'000.00 py6 |       |     |                                                                                                   |               |  |

Рис. 10. Товарные ПКП (периоды обучения)

#### <span id="page-19-0"></span>**5.3.2. Начисления**

Для формирования финансовых ПКП предназначена кнопка [Начисления]. При ее нажатии открывается окно, в котором необходимо создать пункты календарного плана, соответствующие периодам оплаты.

Для создания финансового пункта календарного плана следует нажать **F7** и выбрать пункт *Движение финансов*.

В нижней панели окна редактирования необходимо заполнить поле *На сумму*, внеся сумму оплаты за первый период, или указать *%от суммы договор а* — сумма будет рассчитана автоматически. В поле *Выполнить с… по* указывается период внесения оплаты за первый период. Допускается ввод периода платежа, выходящего за рамки периода действия договора, но при этом системой будет выдано соответствующее предупреждение.

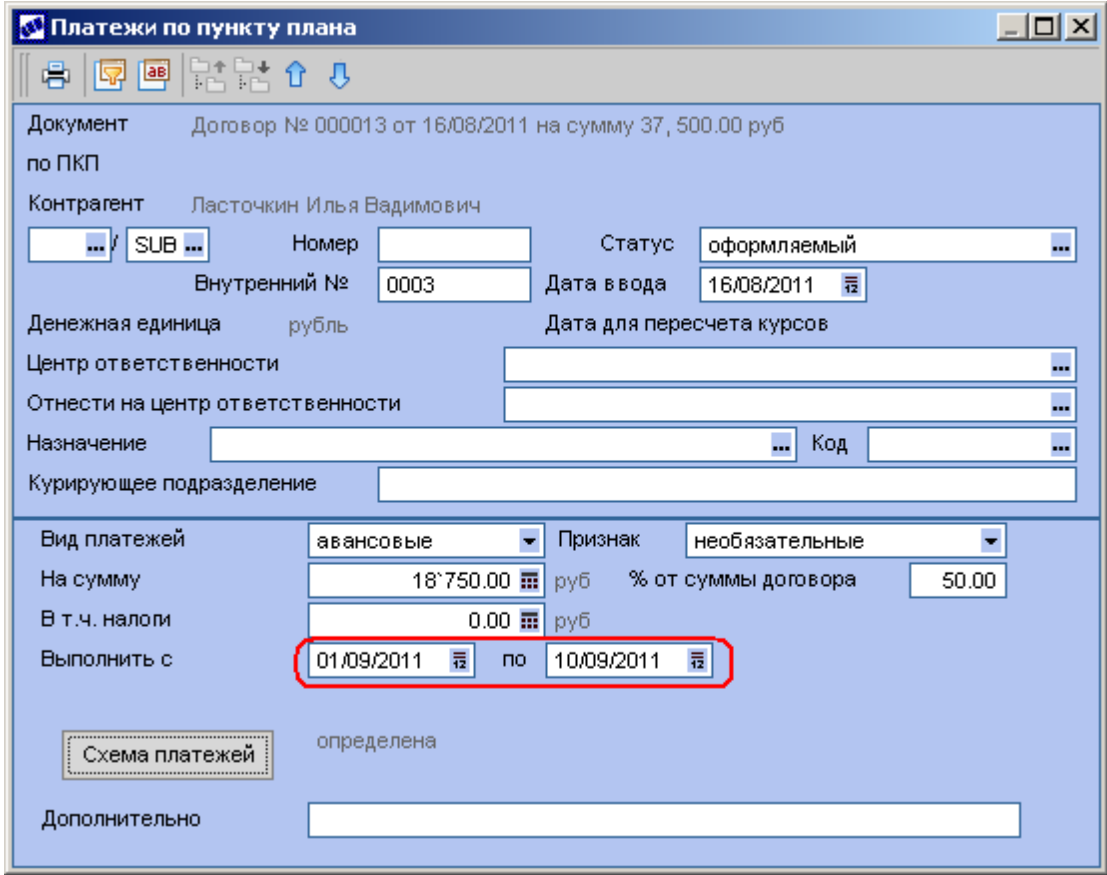

*Рис. 11. Создание финансового ПКП*

Далее следует связать созданный финансовый ПКП с товарным (т. е. указать, для какого периода обучения предназначено данное начисление). Для этого предназначена кнопка [Схема платежей]. В открывшемся окне в поле *Товарный ПКП* привязывается соответствующий начислению товарный пункт календарного плана.

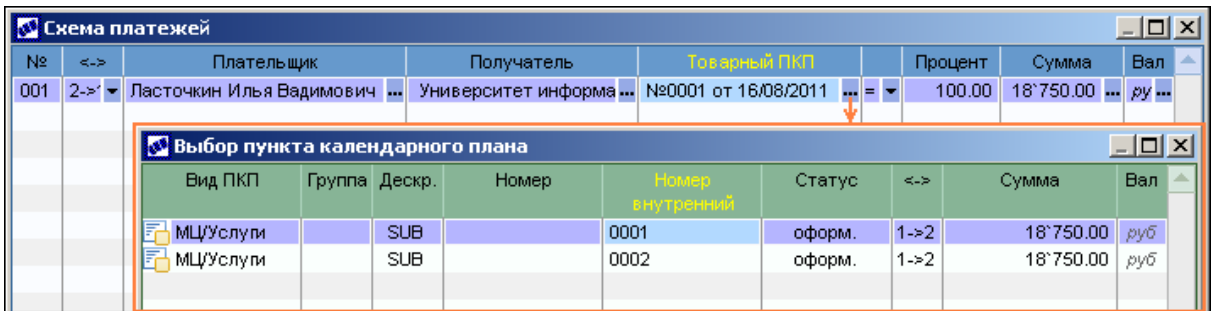

*Рис. 12. Схема платежей*

Аналогичным способом формируются остальные начисления.

Возможно также [пакетное](#page-21-0) [формирование](#page-21-0) [начислений](#page-21-0)<sup>[22]</sup> для нескольких договоров.

В нижней панели списка финансовых ПКП приводится информация по всем отображаемым ПКП (с учетом фильтра) и по текущему либо отмеченным ПКП.

#### <span id="page-20-0"></span>**5.3.3. Начисления для переводных, отчисляемых студентов**

При зачислении студента из другого вуза или восстановлении с середины учебного года необходимо рассчитать стоимость обучения за неполный период обучения. Аналогично и при отчислении. Для этого в локальном меню ПКП предусмотрены функции *Формирование начисления для переводного студента* и *Изменение начисления для отчисляемого студента*.

Параметры функции *Формирование начисления для переводного студента*:

- *Пер иод обучения* указывается единица измерения периода обучения, за который будет осуществляться пересчет;
- *Расчет стоимости обучения* в этой группе полей указывается общее количество часов по специализации и количество часов, которые будут зачтены студенту, количество оставшихся часов рассчитывается автоматически; стоимость обучения определяется на основании прайс-листа; итоговая сумма рассчитывается автоматически;
- *Академическая задолженность* при необходимости отдельной оплаты пересдаваемых предметов указывается количество экзаменов/зачетов/курсовых и их цена; итоговая сумма рассчитывается автоматически;
- *Итого стоимость обучения* суммируются итоговые значения за обучение и за пересдачи;
- *Сформировать* указывается, какие ПКП формировать (товарные, финансовые);
- *Дата фор мир ования* указывается дата формирования ПКП (по умолчанию текущая);
- **Период обучения с. Период оплаты с** по умолчанию устанавливается начальная дата договора;
- *Пер иод обучения по*, *Пер иод оплаты по* по умолчанию устанавливается дата  $\bullet$ окончания курса;
- *Статус* указывается статус формируемых ПКП;
- $\bm{\mathit{I}}$ ривязка ТХО см. аналогичный параметр в <u>[пакетном](#page-21-0) [формировании](#page-21-0) [ПКП](#page-21-0)  $^{\text{[22]}}$ </u>.

В параметрах функции *Изменение начисления для отчисляемого студента* указываются текущий (плановый) период и фактический период (предполагается, что период оплаты и период обучения совпадают). При изменении периода оплаты сумма пересчитывается пропорционально количеству дней, при необходимости сумма может быть внесена вручную. При изменении суммы ПКП автоматически пересчитывается сумма по договору и стоимость в спецификации. В пересчете участвуют только финансовые ПКП в статусах *исполняемый* и *закр ытый*.

#### <span id="page-21-0"></span>**5.3.4. Пакетное формирование ПКП**

Пакетное формирование товарных и финансовых ПКП осуществляется с помощью локальной функции *Формирование начислений*, вызываемой из списка договоров. Функция может применяться к текущему или к отмеченным договорам, находящимся в статусе *исполняемый*.

В окне настройки параметров формирования начислений заполняются поля:

- *Статус* указывается статус, который будет присвоен формируемым ПКП;
- *Дата фор мир ования* указывается дата создания ПКП;
- **Курс**: определить автоматически курс берется из карточки студента; *задать явно* — указывается учебный курс, для которого формируются ПКП (значение должно соответствовать курсу, указанному для позиции **[прайс-листа](#page-10-0)** 11, используемой в договоре); если курс не задан, то ПКП формируются для текущего курса студента;
- *Пер иод обучения* выбирается единица измерения периода обучения, за который вносится оплата (год, семестр и т. д.); в нижней панели формируется необходимое количество этих периодов;
- **Сформировать** возможно формирование *Товарных ПКП (периодов обучения)* и *Финансовых ПКП (начислений)*;
- *Последнее начисление рассчитать с учетом предыдущих* используется  $\bullet$ при формировании последних начислений для определения стоимости оплаты за длительный период (например, за учебный год при помесячной оплате). Если параметр установлен, то в поле *Окончательный период расчета* указывается период (единица измерения), за который необходимо произвести окончательный расчет. В этом случае стоимость за последний период рассчитается как цена из прайс-листа, умноженная на коэффициент соотношения отпускной единицы из прайс-листа и единицы измерения окончательного периода, минус стоимость предыдущих начислений;
- *Пр ивязка ТХО* позволяет автоматически привязывать ТХО к формируемым ПКП. Этот параметр появляется, если настройка *Бухгалтерский контур* >  $T$ иповые проводки >  $P$ азрешать привязку *ТХО* в документах оперативного *контур а* установлена в значение *да*. Если параметр *Пр ивязка ТХО* установлен, то открывается доступ к полям выбора ТХО для финансовых и товарных ПКП. Если настройка *Бухгалтер ский контур* > *Типовые пр оводки* > *Раздельная пр ивязка ТХО по р егистр ам учета* установлена в значение *да*, то открывается также доступ к полю выбора регистра учета.

Даты начала и окончания периодов обучения и периодов оплат вносятся в нижней панели (эти периоды будут внесены соответственно в товарные и финансовые ПКП), возможно формирование нескольких записей. Начисления будут созданы только по тем записям, для которых в поле **Формировать** установлено значение Да. При формировании начислений стоимость будет рассчитываться на основе цены в прайслисте, умноженной на коэффициент отпускной единицы указанного периода обучения.

Если одновременно формируются и товарный, и финансовый ПКП, то их связывание (формирование схемы платежей) производится автоматически.

При выполнении функции осуществляется проверка на наличие ранее сформированных в заданном периоде товарных и финансовых ПКП (отдельно для товарных и для финансовых). Если такие ПКП имеются, то новые не создаются, в протокол выводится соответствующее сообщение.

#### <span id="page-22-0"></span>**5.3.5. Пакетное изменение ПКП**

В случае необходимости удаления или изменения сформированных начислений используется локальная функция *Пакетное изменение ПКП*. Функция может применяться к текущему или к отмеченным договорам.

В настройках функции указываются параметры поиска ПКП: тип (товарные, финансовые), статус ПКП, период. Если статус или период не заданы, то будут отобраны ПКП со всеми статусами и периодами.

В соответствии с заданными параметрами в отдельное окно выводится информация по найденным ПКП. По **F4** возможен переход в окно редактирования ПКП, а с помощью локальных функций — удаление или изменение статуса отмеченных пунктов календарного плана.

#### <span id="page-22-1"></span>**5.3.6. Изменение статусов договоров**

Завершающим этапом формирования договора является его перевод в статус *исполняемый*. Статус можно изменять вручную в окне редактирования договора или воспользоваться локальной функцией *Изменение статусов договоров*, позволяющей менять статус сразу для нескольких отмеченных договоров. В последнем случае открывается окно настройки параметров, в котором выбирается *Новый статус* и при необходимости вводится *Комментар ий*. Установка параметра *изменять статусы календар ных планов* позволяет одновременно изменить и статусы товарных и финансовых ПКП.

#### <span id="page-22-2"></span>**5.4. Печать договора**

Для просмотра и вывода на печать используется локальная функция *Печать договора на оказание платных услуг*.

В параметрах печати выбирается тип отчета (*FastRep ort*/*Текст*), вносятся название города, Ф.И.О. ректора в родительном и именительном падежах (в последнем случае указываются инициалы и фамилия — для подписи под договором). В двух мемо-полях вводятся необходимые сведения о вузе.

Стоимость услуг в печатной форме договора определяется на основании цен из прайслиста на дату последнего финансового ПКП.

### <span id="page-22-3"></span>**5.5. Квитанции на оплату**

Для внесения оплаты за обучение абитуриенту или студенту выдается заполненная квитанция. С помощью функции локального меню *Печать квитанций на оплату* возможно формирование квитанций по текущему или по отмеченным договорам.

В окне настройки параметров печати заполняются:

- *Сфор мир овать с… по* период оплаты обучения. Будут формироваться квитанции по финансовым ПКП, попадающим в заданный период;
- *Тип отчета: FastReport/Текст* вывод печатной формы в редактор FastReport или MS Word соответственно;
- *Гор од, РП*;
- *Код классификации* код бюджетной классификации и вид платежа;
- *Договор с банком*;
- *Наименование и р еквизиты учебного заведения*.

### <span id="page-23-0"></span>**5.6. Счета на оплату**

В случае если обучение оплачивает сторонняя организация, то основанием для оплаты является не квитанция, а счет, выписываемый организации. Для формирования счетов (иначе — документов-оснований, ДО) по договорам предназначена локальная функция *Пакетное формирование счетов*. Функция может выполняться для текущего или для отмеченных договоров.

В окне настройки параметров заполняются поля:

- **Период начислений с... по** период оплаты обучения. Будут формироваться счета по товарным ПКП, попадающим в заданный период;
- *Фор мир овать ДО на студентов/абитур иентов* если параметр не установлен, то ДО не формируются на суммы из схемы платежей с контрагентом 2, указанным в договоре платного обучения. Такая необходимость может возникнуть, если часть оплаты за обучение вносит студент или его родители (они являются контрагентом 2) наличными в кассу вуза или через банк, а часть сторонняя организация, для которой требуется сформировать счет на оплату (см. поле *Плательщик* в <u>[окне](#page-16-0) [редактирования](#page-16-0) [договоров](#page-16-0)<sup>[17]</sup></u> и рисунок ниже). ДО не будут сформированы, в случае если в схеме платежей присутствует только контрагент 2 (в протокол выводится соответствующее сообщение);
- *Дата фор мир уемых ДО*: *задать явно* дата указывается вручную в  $\bullet$ соответствующем поле; *из исх. документа* — выбирается одна из дат товарного ПКП:*дата фор мир ования*/*начало пер иода*/*конец пер иода*;
- *Пор ядок нумер ации: по настр ойке* в соответствии с настройкой *Общие настр ойки системы* > *Автонумер ация документов*; *начиная с номер а* указывается начальный номер; *по алгоритму* — выбирается необходимый алгоритм расчета;
- **Статус формируемых ДО**: *по* настройке в соответствии с настройкой *Логистика* > *Документы* > *Упр авление сбытом* > *ДО на пр одажу* > *Значения по умолчанию* > *Статус*; *задать явно* — выбирается необходимый статус;
- **Форма расчета**: по настройке в соответствии с настройкой Логистика > *Документы* > *Упр авление сбытом* > *ДО на пр одажу* > *Значения по умолчанию* > *Фор ма р асчета*; *задать явно* — выбирается необходимое значение;
- **Шаблон примечания** указывается текст, который будет выведен в поле

примечания формируемого счета;

*Копир овать в ДО*: *внешние атр ибуты*, *внешние классификатор ы* —  $\bullet$ возможность копирования данных из внешних атрибутов и внешней классификации договора в ДО.

9 *Пр и пакетном фор мир овании Д О учитывается схема платежей финансового ПКП: на каждый пункт схемы платежей фор мир уется отдельное Д О с указанным в схеме контр агентом и суммой, р ассчитанной пр опор ционально пр оценту (цена в счете р авна цене по позиции из товар ного ПКП, количество в счете р авно количеству из товар ного ПКП, умноженному на пр оцент).*

Просмотреть сформированные счета можно с помощью функции *Документы* > *Счета на оплату*. В расширенной информации счета можно просмотреть, на основании какого договора и ПКП сформирован счет.

Полностью оформленный счет должен быть переведен в статус *исполняемый*.

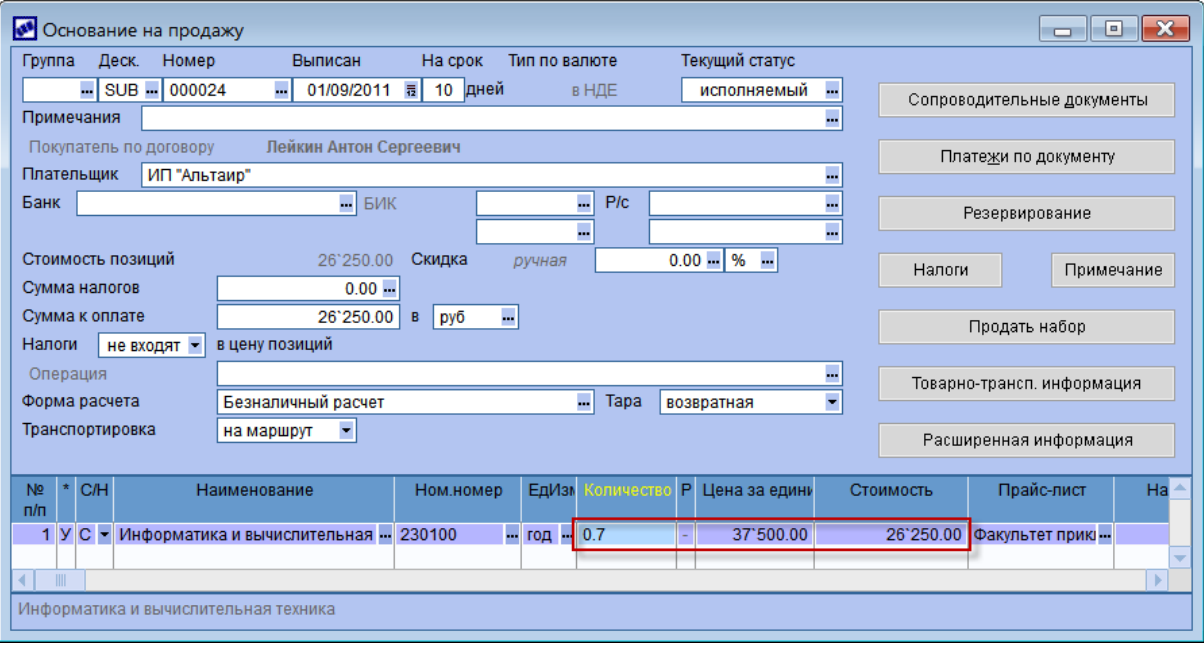

По **Ctrl+P** можно создать печатную форму счета.

*Рис. 13. Счет на оплату обучения*

## <span id="page-24-0"></span>**5.7. Изменение стоимости обучения**

Стоимость обучения устанавливается на каждый учебный год и оформляется соответствующим приказом. Кроме того, изменение стоимости может происходить и в течение учебного года.

Для отражения этих изменений в системе необходимо сформировать новые [прайс](#page-10-0)<u>[листы](#page-10-0)<sup>[11]</sup>.</u> Старые прайс-листы переводятся в архив (при необходимости корректируются даты завершения их действия). Изменения в договоры вносятся с помощью локальной функции *Пакетное изменение стоимости обучения*. В параметрах указывается **Период начислений с... по** (учебный семестр), для которого вносить изменения. При выполнении функции анализируются цена по договору и цена по прайслисту. Если они не совпадают, вносятся необходимые корректировки в товарный и финансовый ПКП договора.

**В** Если в договоре установлен индивидуальный **График оплаты**, то функция *пакетного изменения стоимости не пер есчитывает такие договор ы.*

Изменение стоимости обучения рекомендуется оформлять, используя отменяющие договоры. Это позволит отслеживать историю изменений оплаты обучения.

### <span id="page-25-0"></span>**5.8. Отменяющие договоры**

Изменение условий договора оформляется с помощью отменяющих договоров/ соглашений. Для группового внесения изменений в договоры предназначена функция локального меню *Пакетное формирование отменяющих договоров*.

В параметрах функции задаются:

- *Способ фор мир ования*:
	- *копир овать спецификацию, КП, пер епр ивязывать документы, хоз. и* **фин. операции** — для отмеченных договоров создаются идентичные отменяющие договоры, в которых пересчитывается спецификация; отменяющие договоры, в которых пересчитывается отмененные договоры переводятся в статус *р астор гнутый*;
	- *создать спецификацию по текущей специальности студента* для отмеченных договоров создаются отменяющие договоры, в которые переносятся только реквизиты отменяемых договоров. В спецификацию заносится услуга, соответствующая специальности абитуриента/студента. При этом проверяется каталог услуг на наличие записи, соответствующей специальности. Если такая услуга не найдена, то она будет добавлена в каталог услуг;
- **Статус отменяющего договора** указывается статус, который будет присвоен создаваемым отменяющим договорам;
- **Прайс-лист**: задать явно выбирается прайс-лист, на основании которого устанавливать цену для услуги; *в соответствии с классификацией* производится автоматический подбор прайс-листа на основании привязанных к прайс-листам базовых учебных планов, курса, категории обучающегося, периода действия и статуса прайс-листа.

# <span id="page-25-1"></span>**5.9. Изменение банковских реквизитов в договорах**

В случае изменения банковских реквизитов организации соответствующие изменения должны быть внесены во все договоры. Для этого используется функция *Операции* > *Изменение банковских реквизитов в договорах*.

В открывшемся окне следует установить фильтр на договоры по периоду действия, организации и наименованию банка. В разделе *Изменить банк на* необходимо выбрать новое наименование. По функции локального меню *Перестроить список договоров* в нижнюю панель выводится список договоров по заданным фильтрам. Замена банковских реквизитов производится по функции локального меню *Обновить помеченные договоры*.

### <span id="page-25-2"></span>**5.10. Приостановка договоров**

В случае ухода студента в академический отпуск действие договора

приостанавливается. Для этого в системе используется соответствующий статус договора — *приостановленный*. По окончании академического отпуска договор может быть возобновлен с продлением срока его действия.

### <span id="page-26-0"></span>**5.11. Продление договоров**

Продление договоров может использоваться в случаях, когда договоры были приостановлены, продлеваются сроки обучения и в иных случаях.

Для группового продления договоров используется локальная функция *Пролонгация договоров*. В параметрах функции следует указать *Новый ср ок действия договор ов*. Срок действия может быть продлен только для договоров, находящихся в статусах *исполняемый* или *пр иостановленный*.

# <span id="page-26-1"></span>**5.12. Расторжение договоров**

Действие договора может быть прекращено при невозможности дальнейшего обучения студента (например, по состоянию здоровья), нарушении правил внутреннего распорядка, невнесении оплаты за обучение и в иных случаях. В системе для расторгнутых договоров устанавливается соответствующий статус.

В некоторых случаях при расторжении договоров могут возвращаться денежные средства, внесенные за обучение. [Возврат](#page-29-0) [платежа](#page-29-0)<sup>[30]</sup> оформляется с помощью соответствующих платежных документов.

## <span id="page-26-2"></span>**5.13. Закрытие договоров**

По окончании обучения студента договор считается закрытым (при условии, что нет задолженностей по оплате). Для этого в системе используется соответствующий статус — *закр ытый*.

### <span id="page-26-3"></span>**5.14. Отчеты по договорам**

Для договоров возможно формирование следующих отчетов:

- *Реестр договоров* в отчет выводится список договоров на платное обучение.
- *Список студентов* в отчет выводится список студентов, с которыми заключены договоры.
- *Реестр клиентов, имеющих индивидуальный график начислений* в отчет выводится список студентов, у которых в договоре установлен признак *индивидуальный* в поле *Гр афик оплаты*.

Для каждого из перечисленных выше отчетов можно создать несколько настроек, в которых задаются фильтры, а также настраиваются группировка и сортировка данных в отчете.

Для отчета *Реестр договоров* возможен вывод списка договоров, в которых данные не совпадают с карточкой абитуриента/студента. Для этого следует установить хотя бы один параметр в нижней части окна настроек отчета.

В отчете *Список студентов* присутствует параметр *отобр ажать только студентов с р азличием данных в кар тотеке и договор е*. При его включении в отчет выводятся только студенты, у которых в карточке и в договоре не совпадают:

БУП, факультет, специальность, специализация, квалификация, форма обучения, учебная группа, категория плательщика.

Выгрузка отчетов осуществляется в MS Excel.

#### <span id="page-27-0"></span>5.14.1. Построитель отчетов

С помощью функции Отчеты > Построитель отчетов имеется возможность создавать произвольные списки и отчеты с выбором нужного (произвольного) перечня полей базы данных с заданием условий фильтрации и обработки информации.

Таким образом, Построитель отчетов - это универсальный генератор отчетов, с помощью которого можно оперативно формировать запросы к БД и осуществлять выгрузку полученной информации для дальнейшего анализа и обработки.

• Подробнее об использовании этой технологии можно прочитать в дополнительной документации к модулю Кадровый учет.

#### <span id="page-27-1"></span>5.14.2. Отчеты пользователя

Функция Отчеты > Отчеты пользователя предназначена для вызова интерфейсов формирования нестандартных отчетов, разработанных службой техподдержки или самим пользователем.

9 Подробнее об использовании этой технологии можно прочитать  $\boldsymbol{\epsilon}$ документе "Система "Галактика ERP". Отчеты пользователя".

### <span id="page-28-0"></span>**6.1. Платежные поручения**

Платежные документы используются для отражения операций внесения денежных средств за обучение или их возврата. Для контроля оплаты обучения все платежные документы должны быть связаны с ПКП договоров на обучение и с ДО (при наличии таковых).

Платежные поручения формируются в случае оплаты обучения по безналичному расчету. На основании платежных поручений банком осуществляется перевод денежных средств на счет получателя.

В модуле *Платное обучение* предусмотрены следующие *Документы*:

- *Сторонние платежные поручения* перечисление на счет вуза оплаты за обучение в НДЕ;
- *Собственные платежные поручения* возврат сумм в НДЕ, внесенных за обучение;
- *Сторонние валютные платежные поручения* перечисление на счет вуза оплаты за обучение в валюте;
- *Собственные валютные платежные поручения* возврат валютных сумм, внесенных за обучение;

Платежные поручения могут вводиться вручную или импортироваться из других систем.

#### <span id="page-28-1"></span>**6.1.1. Распределение платежей**

#### **Распределение платежей по ДО**

Связь платежного документа с ДО (счетом) устанавливается в поле *Основание*, расположенное в верхней панели окна редактирования. По **F3** либо кнопке выбора осуществляется переход в окно выбора исполняемых ДО.

Наличие поля *Основание* в окне редактирования платежного поручения определяется значением параметра общесистемной настройки **Бухгалтерский контур** > *Обр аботка документов* > *Распр еделение платежа по ДО* > *Возможность пр ивязки ДО к платежным документам*.

Для просмотра платежных документов, привязанных к ДО, предназначена кнопка [Платежи по документу] в окне редактирования ДО.

#### **Распределение платежей по договорам**

Связь платежного документа с договорами устанавливается на вкладке *Договоры* окна редактирования платежного документа.

Для распределения суммы платежа по договорам, дополнительным соглашениям к ним и пунктам календарных планов предназначено окно =*Распр еделение по договор у*=, которое вызывается по **F7** (добавление записи в список) либо по **F4** (изменение существующего распределения) на вкладке *Д оговор ы*.

В верхней строке отображаются реквизиты платежного документа и сумма платежа. В поле *Договор* выбирается необходимый договор в статусе *исполняемый*. В полях **Соглашение, ПКП товарный и ПКП финанс.** выбираются уточняющее соглашение к договору (при его наличии) и пункты календарного плана.

Поле *Основание* недоступно для редактирования и заполнено только в том случае, если платежный документ связан с ДО. В поле **Контрагент** отображается наименование контрагента по договору.

Указанные поля заполняются автоматически при привязке платежного документа к ДО, связанному с договором. При этом для редактирования доступно только поле *ПКП финанс*.

#### **Пакетное распределение платежей**

Групповое распределение платежей производится в модуле *Расчеты с поставщиками и получателями* с помощью функции *Операции* > *Пакетное распределение платежей*.

#### <span id="page-29-0"></span>**6.1.2. Возврат платежа**

Для возврата денежных средств, внесенных за обучение, предназначена локальная функция *Формирование возврата платежа*, вызываемая из списка сторонних платежных поручений (в НДЕ и валютных).

В параметрах функции следует выбрать *Тип фор мир уемого возвр атного платежа*, т. е. тип документа обратного направления по отношению к текущему (для стороннего платежного поручения таким документом, как правило, является собственное платежное поручение).

В результате на основании текущего платежного документа будет сформирован документ обратного направления, в который переносятся сумма, ссылки на договор и ДО; плательщик и получатель меняются местами (т. е плательщиком становится учебное заведение). В дополнительной информации к документу (открывается по **Ctrl +Enter**) появляется вкладка *Возврат платежа*, здесь в поле Связь с возвратом *платежа* устанавливается ссылка на платежный документ, по которому производится возврат платежа (аналогичная вкладка появляется и в этом документе).

### <span id="page-29-1"></span>**6.2. Бухгалтерские справки**

Бухгалтерская справка создается в случаях, когда оплата за обучение производится наличными деньгами через банк.

Если бухгалтерская справка участвует в расчетах с контрагентами (поле *Взаимор асчеты* имеет значение *участвует*), то открывается доступ к полю **Основание** и к вкладке *Договоры*, что позволяет связать бухгалтерскую справку с ДО и договорами (аналогично платежным поручениям).

## <span id="page-29-2"></span>**6.3. Кассовые ордера**

При внесении оплаты за обучение наличными деньгами или возврате денег через кассу учебного заведения формируются кассовые ордера — приходные или расходные.

В окне редактирования ордера указывается **Тип операции** — расчеты с *депонентами*. Для приходного ордера в поле *Принято от* указывается студент, оплативший обучение. Для расходного ордера в поле *Выдать* указывается студент, которому возвращены денежные средства.

Ордера могут вводиться вручную или импортироваться из других систем.

Привязка кассовых ордеров к ДО и договорам осуществляется аналогично платежным поручениям.

#### <span id="page-30-0"></span>**6.4. Банковские выписки**

Для отражения операций, связанных с движением денежных средств организации по расчетным счетам в НДЕ и в валюте предназначен документ "Банковская выписка".

Многие банки кроме бумажной выписки предоставляют своим клиентам файлы выписок в текстовом или dbf-формате. Для автоматической обработки таких файлов в модуле *Платное обучение* предназначены функции *Операции* > *Ввод банковской выписки* и *Ввод валютной банковской выписки*.

На основании полученной выписки проставляются даты оплаты документов, хранящихся в базе данных, либо автоматически формируются новые документы с контролем корректности сумм и реквизитов банков и организаций. При этом возможно распределение сумм импортируемых платежных документов по договорам и ДО.

Для ввода, обработки и распределения сторонних платежей за обучение рекомендуется использовать следующие настройки формы банковской выписки:

- *Ор ганизацию опр еделять по коду, наименованию ор ганизации*. Если среди полей выписки имеется *Код организации*, то поиск контрагента осуществляется сначала по коду, а затем по наименованию организации или Ф.И.О. плательщика. Если *Код ор ганизации* не определен, то поиск осуществляется по наименованию организации или Ф.И.О. плательщика.
- В настройке [Разрешение конфликтов] следует установить параметр **При поиске** *документов в БД не учитывать*:*контр агента — плательщика*.
- В перечне полей выписки должны присутствовать *Обороты по кредиту* (чтобы документы определялись как сторонние).

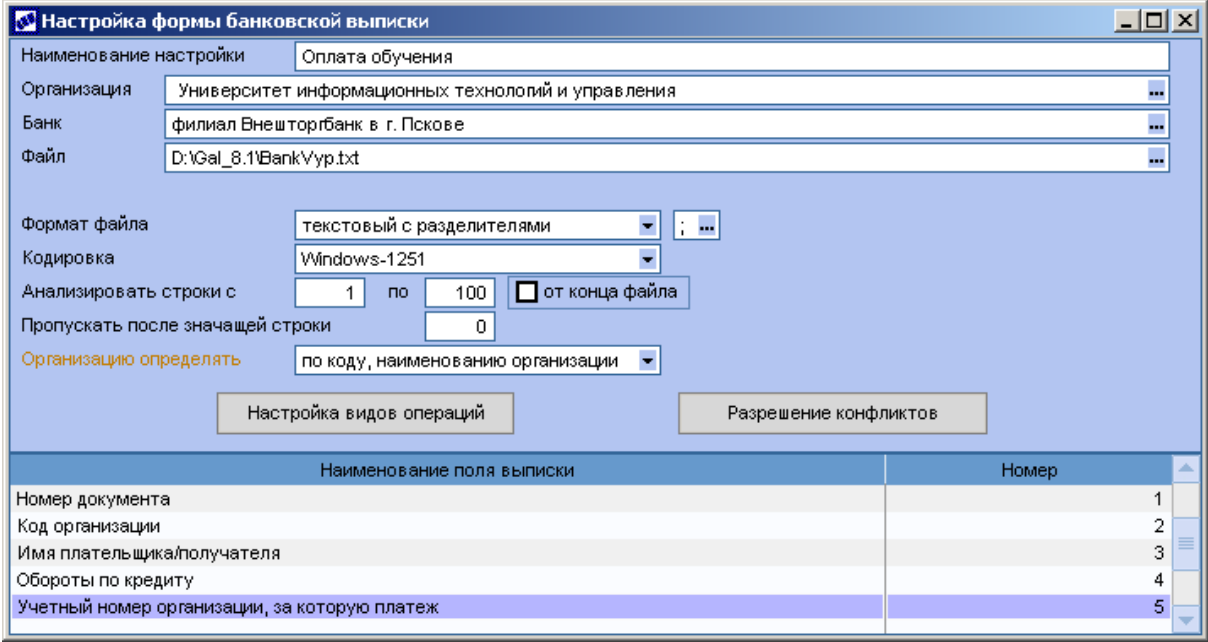

Рис. 14. Настройка импорта банковской выписки

В окне обработки банковской выписки содержится несколько панелей.

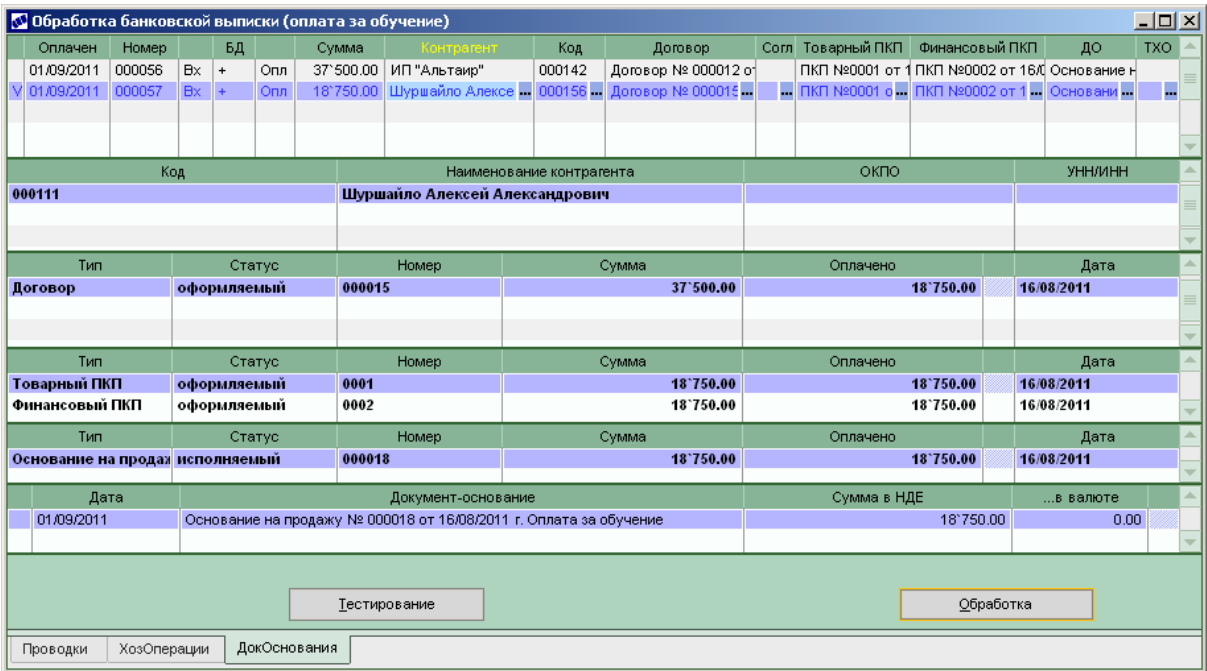

*Рис. 15. Обр аботка банковской выписки*

В верхней панели формируется список временных документов, импортированных из файла банковской выписки.

Если контрагент временного документа не определен, во второй панели приводится список возможных контрагентов, чей внутренний учетный номер совпадает с кодом организации из выписки (либо Ф.И.О. совпадает с Ф.И.О. из выписки). В список попадает также контрагент из выписки (выделяется курсивом).

Для выбора контрагента в качестве плательщика необходимо нажать **Enter** на соответствующей записи — она отобразится жирным шрифтом. Если в качестве плательщика выбирается организация из выписки, то выдается запрос на добавление данной организации в каталог.

В следующих трех панелях приводятся список договоров и ПКП по текущему контрагенту и список ДО по текущему товарному ПКП. При нажатии на записях **Enter** будут заполнены соответствующие поля в верхней панели.

*Пр и выбор е товар ного/финансового ПКП система автоматически пытается*  $\omega$ определить связанный финансовый/товарный ПКП (по схеме платежей).

В следующей панели на вкладках *Проводки*, *ХозОперации*, ДокОснования отображается информация по документу в системе, соответствующему временному документу.

Кнопка [Тестирование] позволяет провести тестовую обработку выбранных временных документов, которая не вносит изменений в базу данных. По результатам тестовой обработки формируется отчет.

Для обработки документы необходимо отметить клавишами группового выбора и нажать кнопку [Обработка]. Для обработки одного документа достаточно установить на него курсор и нажать клавишу **Enter** либо дважды щелкнуть мышью.

*Д окументы, по котор ым не опр еделен контр агент, не обр абатываются.*

## <span id="page-32-0"></span>6.5. Журнал платежных документов

С помощью функции Отчеты > Журнал платежных документов возможно формирование интерактивного иерархического реестра платежных документов.

В окне настройки параметров отчета возможна установка фильтров как по платежным документам, так и по абитуриентам/студентам.

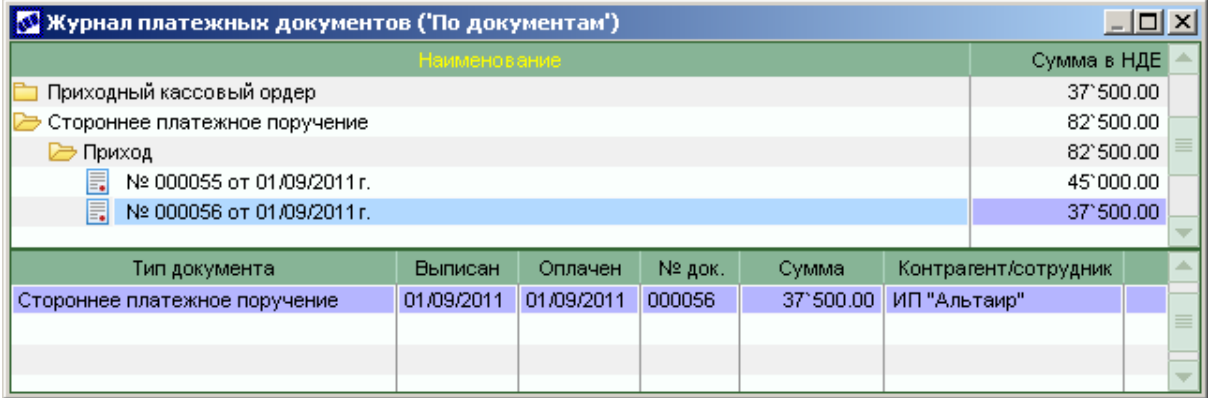

Рис. 16. Иерархический реестр платежных документов

## <span id="page-33-0"></span>**7.1. Просмотр платежей по договору**

Просмотреть список связанных с договорами документов (в том числе и платежных) можно с помощью функций локального меню *Отчет о ходе исполнения договора* и *Просмотр документов*, вызываемых из списка договоров.

Отличие функций состоит в следующем: *Отчет о ходе исполнения договора* следует использовать, если необходимо просмотреть информацию по текущему договору, а *Просмотр документов* предоставляет информацию по всем или по отобранным с помощью фильтра договорам. Фильтр (**Alt+B**) можно устанавливать как в окне со списком договоров, так и в открываемом по функции окне =*Пр осмотр документов*= (верхняя панель).

В нижней панели окна =*Пр осмотр документов*= содержится несколько вкладок, на которых отображается перечень документов, связанных с договором. Платежные документы приводятся на вкладке *Платежи*. По **F4** возможен переход в окно редактирования документа.

|                                              | 그미지<br><b>В Просмотр документов</b>                |                                     |             |                                     |            |                    |                       |                            |                       |                                   |            |               |     |  |
|----------------------------------------------|----------------------------------------------------|-------------------------------------|-------------|-------------------------------------|------------|--------------------|-----------------------|----------------------------|-----------------------|-----------------------------------|------------|---------------|-----|--|
|                                              | 戓<br>뭐品<br>曡                                       |                                     |             |                                     |            |                    |                       |                            |                       |                                   |            |               |     |  |
|                                              | Документ                                           |                                     | Групп Дескр | <b>Homep</b><br>документа заключені | Дата       | Начало<br>действия | Окончание<br>действия | Статус<br>документа        | <b>Вид</b>            |                                   | Контрагент | Сумма         | Bar |  |
|                                              | • Договор                                          |                                     | <b>SUB</b>  | 000012                              | 15/08/2011 | 01/09/2011         | 31/08/2016            | исполн.                    | $1 - 2$               | Егоров Борис Аркадьевич           |            | 37°500.00 py6 |     |  |
|                                              | • Договор                                          |                                     | <b>SUB</b>  | 000013                              | 16/08/2011 | 01/09/2011         | 31/08/2016            | исполн.                    | 1->2                  | Ласточкин Илья Вадимович          |            | 37'500.00     | py6 |  |
|                                              | • Договор                                          |                                     | <b>SUB</b>  | 000014                              | 16/08/2011 | 01/09/2011         | 31/08/2016            | исполн.                    | $1 - 2$               | Лейкин Антон Сергеевич            |            | 37'500.00     | руб |  |
| • Договор                                    |                                                    |                                     | SUB.        | 000015                              | 16/08/2011 | 01/09/2011         | 31/08/2016            | исполн.                    |                       | 1->2 Шуршайло Алексей Александров |            | 37'500.00     | руб |  |
|                                              | Гр Дескр<br>Тип<br>Homep<br>документа<br>документа |                                     |             | Дата<br>оплаты                      | Контрагент |                    | <b>Вид</b><br>платежа |                            | Назначение<br>платежа | Сумма<br>платежа                  | Bar        |               |     |  |
|                                              | <b>SUB</b>                                         | 000056<br>Стороннее платежное поруч |             |                                     | 01/09/2011 | ИП "Альтаир"       |                       | регламентный               |                       | Основание на продажу №            | 37'500.00  | руб           |     |  |
|                                              |                                                    |                                     |             |                                     |            |                    |                       |                            |                       |                                   |            |               |     |  |
|                                              |                                                    |                                     |             |                                     |            |                    |                       |                            |                       |                                   |            |               |     |  |
| Статусы<br>Спецификация<br>Сальдо<br>Санкции |                                                    |                                     | Платежи     | Документы-основания                 |            |                    |                       | Сопроводительные документы |                       |                                   |            |               |     |  |

Рис. 17. Просмотр документов по договору

Просмотр документов по договору возможен также из картотеки абитуриентов и картотеки студентов с помощью локальных функций *Отчет о ходе исполнения договоров абитуриента* и *Отчет о ходе исполнения договоров студента* соответственно. В данном случае в верхней панели окна =*Пр осмотр документов*= будут отображаться договоры только текущего абитуриента/студента.

# <span id="page-33-1"></span>**7.2. Пакетное формирование сальдо по начислениям**

С помощью функции *Операции* > *Пакетное формирование сальдо по начислениям* осуществляется формирование аналога акта сверки (см. модуль *Управление договорами*), но в данном случае формируются документы (сальдо по начислениям) о состоянии взаиморасчетов по услугам обучения (учитываются договоры с видом *Услуги обучения* и подчиненными видами). Сальдо по начислениям формируется на основании начислений и платежей со стороны вуза и платежей со стороны обучающегося.

В результате выполнения функции выводится реестр сформированных актов сверки

(сальдо по начислениям) с указанием дебиторской или кредиторской задолженности на указанную дату.

Просмотреть сформированные акты можно в окне редактирования договора с помощью кнопок [Сальдо] > [Сальдо по начислениям].

Возможно также ручное формирование сальдо по начислениям.

### <span id="page-34-0"></span>**7.3. Реестр начислений**

Для выявления лиц, имеющих задолженность по оплате за обучение, предназначена функция *Отчеты* > *Реестр начислений*.

Должники определяются следующим образом. По договорам отбираются финансовые ПКП (начисления), для которых истек период оплаты на дату формирования отчета. Далее проверяется наличие платежей по таким ПКП: если платежи отсутствуют или сумма платежа менее начисленной, то абитуриент/студент считается должником.

Для отчета можно создать несколько настроек, в которых задаются фильтры, группировка и сортировка данных, а также настраиваются параметры:

- *Фор мир овать отчет на дату* в отчет выводится состояние расчетов по договорам (начислений, платежей) на указанную дату;
- *Отобр ажать данные по*:  $\bullet$ 
	- *договор ам* если параметр установлен, то выводится перечень договоров, удовлетворяющих заданным условиям, и строка с итоговыми суммами (сверху) по этим договорам; при этом, если используется группировка, то выводятся итоговые суммы по каждому уровню группировки. Если параметр не установлен, то в отчет выводятся только итоговые суммы (по начислениям, платежам, задолженности) по уровням группировки либо одна строка с общими суммами по договорам при отсутствии группировок. При установленном параметре открывается доступ к параметрам отображения данных по *начислениям* и *платежам*;
	- *начислениям* если параметр установлен, то в отчет выводятся дополнительные колонки с данными о начислениях по договору;
	- *платежам* если параметр установлен, то в отчет выводятся дополнительные колонки с данными о платежах по договору;
- *Дополнительные пар аметр ы*:
	- *не отобр ажать договор ы без задолженностей* договоры не выводятся в отчет, если по договору имеются платежи, сумма которых не меньше суммы по ПКП (учитываются финансовые ПКП, по которым истек период оплаты на дату формирования отчета); договоры, по которым нет ПКП, удовлетворяющих условию, также не выводятся.
	- **не отображать ПКП и платежи с проводками** если по документу (ПКП или платежу) имеются проводки и их сумма не меньше суммы документа, то он не попадает в отчет; договоры, по которым нет ПКП и платежей, удовлетворяющих условию, также не выводятся.

9 *Д ля опр еделения договор ов, у котор ых нет начислений, можно воспользоваться фильтр ом по наличию начислений со значением "у договор а нет начислений".*

Примечания:

- 1. При формировании реестра начислений учитываются финансовые ПКП не только самого договора, но и сформированных по нему дополнительных соглашений.
- 2. В отчет попадают данные по платежам вне зависимости их привязки к ПКП договора.
- 3. При установке фильтра по *периоду договора* учитываются только те договоры, период которых целиком попадает в указанный в фильтре период.
- 4. При установке фильтра по *периоду начислений* учитываются ПКП, период которых пересекается с указанным в фильтре периодом (т. е. хотя бы частично попадает в указанный период).
- 5. Если установлен фильтр по *статусу абитуриента* Студент, то выводятся также договоры по студентам, у которых нет связи с абитуриентами (статус студента приравнивается к статусу *Студент* для абитуриента).

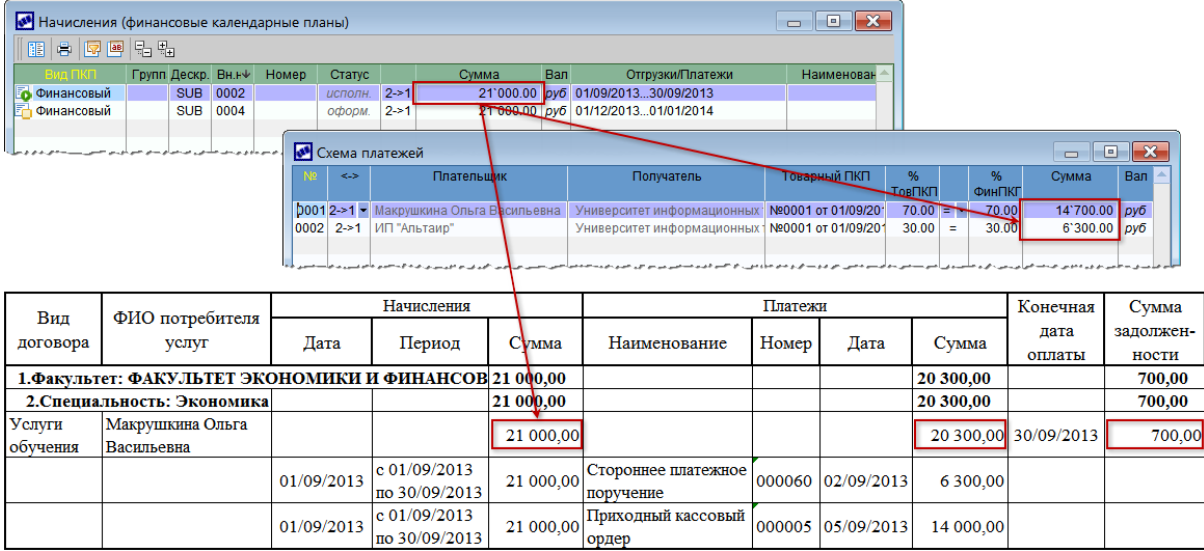

6. Фильтр по *ТХО* распространяется только на платежные документы.

*Рис. 18. Список должников по оплате*

## <span id="page-36-0"></span>8.1. Проверка корректности таблиц платного обучения

В меню Операции находится сервисная функция Проверка корректности таблиц платного обучения, с помощью которой возможно устранение некорректных данных, обнаруженных при работе с модулем.

При запуске функции открывается окно настройки параметров:

- Провести проверку таблиц возможна проверка информации об обучающемся на момент заключения договора, связей базовых учебных планов с позициями прайс-листа, связей абитуриентов и студентов с контрагентами;
- Выводить номер записи (nRec) для некорректных записей если параметр установлен, то в протокол ошибок будут выведены внутренние системные номера некорректных записей.
- Удалять некорректные записи если параметр установлен, то обнаруженные в таблицах некорректные записи будут удалены; в противном случае сведения об ошибках заносятся в протокол без модификации таблиц.

#### <span id="page-36-1"></span>8.2. Пакетное изменение вида договоров

 $\Phi$ ункция Операции > Сервисные функции > Пакетное изменение вида договоров используется в случае, когда договоры на обучение ранее велись в модуле Управление договорами, а теперь необходимо преобразовать их для работы в модуле Платное обучение. Функцию можно также использовать при вводе в систему новых пользовательских видов договоров на услуги обучения.

Параметры:

- Договоры выбираются договоры, в которых нужно изменить вид;
- Изменить вид договора на выбирается вид Услуги обучения или любой подчиненный ему пользовательский вид.

После нажатия на кнопку [Выполнить] проверяется наличие связи контрагента договора с абитуриентом/студентом. Если такая связь найдена, то вид договора будет изменен. Кроме того, ищется БУП, из которого в договор попадает информация об обучающемся (факультет, специальность и т. д.). При возникновении каких-либо ошибок выводится протокол.